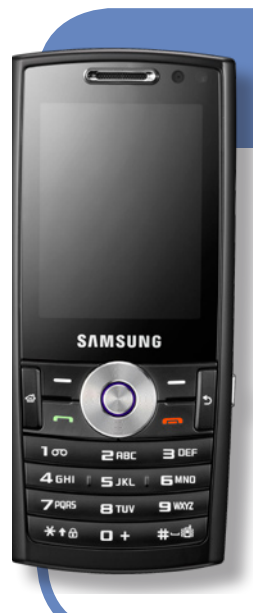

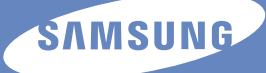

# **SGH-i200**

## **Erabiltzailearen eskuliburua**

## Euskaltelek itzulitako eta ekoiztutako eskuliburua

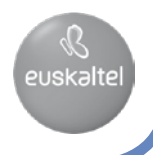

Baliteke eskuliburu honen edukia zure gailuarekin erabat bat ez etortzea, gailuaren softwarearen edo zure zerbitzu-hornitzailearen arabera.

## **SAMSUNG FLECTRONICS**

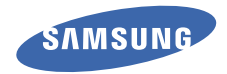

#### **Adostasun-deklarazioaren laburpena**

SAMSUNG-ek adierazten du, bere ardurapean, tresna honek Europako Parlamentuaren eta Kontseiluaren 1999ko martxoaren 9ko 99/05/EE Direktiban finkatutakoa betetzen duela; Direktiba hori azaroaren 20ko 1890/2000 Errege Dekretuaren bidez egokitu zen espainiar estatuko legeriara.

World Wide Web

http://www.samsungmobile.com Spanish. 12/2008. 1.0. berrikuspena

## **Eskuliburuaren erabilera**

Zure gailuaren funtzioak eta ezaugarriak azaltzeko bereziki diseinatua da erabiltzailearen eskuliburu hau. Bizkor hasteko, ikus Bizkor hasteko gida.

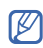

Gailua konfiguratzeari buruzko informazio gehiago duzu hasierako menuko **Introducción** atalean. Hasierako pantailaren gaia taula lerragarriarekin konfiguratuz gero, **Introducción** menua hasierako pantailan agertzen da.

## **Jakinarazpenak egiteko ikonoak**

Hasi aurretik, eskuliburu honetan agertzen diren ikonoak ezagutzea komeni da:

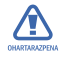

Kontuz: zure gailua edo beste tresna batzuk kaltetu ditzaketen egoerak.

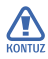

**Allectuar** *Ohartarazpena:* **zure telefonoa edo beste**<br>tresna batzuk kaltetu ditzaketen egoerak.

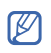

**Dharra:** oharrak, erabilera-gomendioak edo informazio gehigarria.

- Ikus: lotutako informazioa duten orrialdeak. Adibidez: 12. or. (hauxe esan nahi du: "ikus 12. orrialdea").
- C *Ondoren:* pauso bat emateko hautatu behar dituzun aukeren edo menuen ordena. Adibidez: Sakatu <**Inicio**> → <**Todos programas> → Cámara** (adierazten du **Inicio** sakatu behar duzula; ondoren, **Todos programas** sakatu behar duzula, eta, azkenik, **Cámara).**
- ( ) *Kortxeteak:* telefonoaren teklak; adibidez: [  $\odot$  ] (pizteko tekla adierazten du).

<> *Parentesi angeluarrak:* pantaila bakoitzean hainbat funtzio kontrolatzen dituzten funtzio-teklak; adibidez: <**Aceptar**> (**Aceptar** funtzio-tekla adierazten du)

## **Copyright-i eta marka komertzialei buruzko informazioa**

Gailu honen teknologia eta produktu guztien eskubideak haien jabeenak dira.

Java® Sun Microsystems, Inc.-en marka komertziala da.

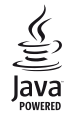

p Bluetooth SIg, Inc.-en marka erregistratua da Bluetooth®, mundu osoan. Bluetooth QD ID: B013854

p Produktu honek MSren lizentzia duen software bat

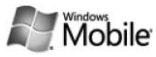

du; MS Microsoft Corporation-en filial bat da. Microsoft eta Microsoft-en izena daraman edozein software Microsoft Corporation-en marka erregistratuak dira. Produktu hau erabili aurretik, ikus WINDOWS MOBILE 6 ERABILTZEKO MICROSOFT SOFTWAREAREN LIZENTZIA-BALDINTZEI buruzko hitzarmenaren atala, eskuliburu honen amaieran, eskubideei eta murrizketei buruzko informazioa izateko.

## **Edukia**

Erabilerari eta segurtasunari buruzko informazioa . 4

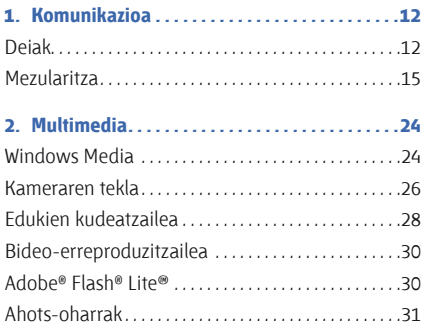

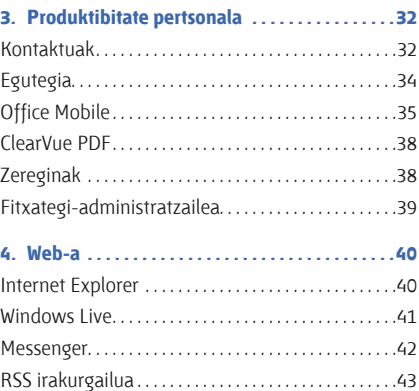

Podcast-ak . . . . . . . . . . . . . . . . . . . . . . . . . . . . . . . . . . . . 44

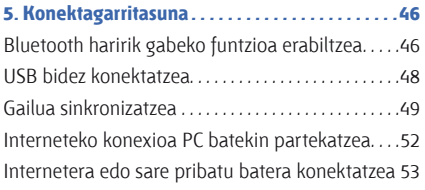

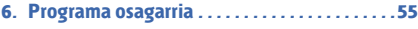

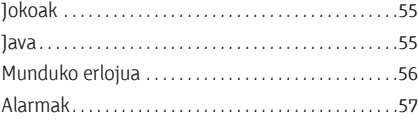

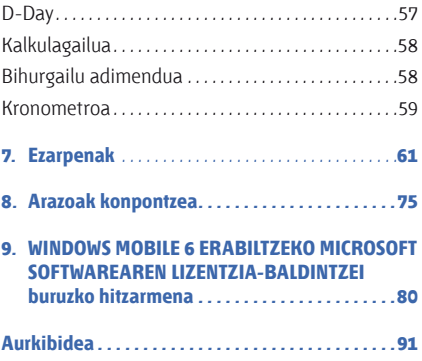

## **Erabilerari eta segurtasunari buruzko informazioa**

Bete neurri hauek egoera arriskutsuak edo ilegalak saihesteko eta gailuaren errendimendua ahalik eta handiena izatea bermatzeko.

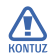

## **r Segurtasunari buruzko oharrak**<br>Indonésia

## **Ez utzi telefonoa haurren eta etxeko animalien eskueran.**

Ez utzi telefonoa eta haren osagarriak haurren eta animalien eskueran. Pieza txikiek asfixia edo zauri larriak eragin ditzakete, irentsiz gero.

## **Babestu entzumena**

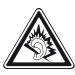

Entzungailuak ozenegi jartzeak entzumena kaltetu dezake. Musika entzuteko edo elkarrizketarako beharrezkoa den gutxieneko bolumenkonfigurazioa erabili.

## **Kontuz instalatu gailu mugikorrak eta gainerako tresnak**

Ziurtatu gailu mugikor osoa eta zure ibilgailuak instalatutako lotutako tresnak modu ziurrean muntatuta daudela. Ez jarri telefonoa eta osagarriak airbag-etik gertu edo airbag-a zabaltzen den tokian. Ibilgailuetarako haririk gabeko ekipoa behar bezala instalatzen ez bada eta airbaga ireki egiten bada, lesio larriak sor daitezke.

## **Kontuz erabili eta bota bateriak eta kargagailuak**

- p Samsung-ek onartutako eta bereziki gailuarentzat diseinatutako bateriak eta kargagailuak soilik erabili. Bateragarriak ez diren bateriek eta kargagailuek kalte larriak eragin diezazkiokete gailuari.
- p Inoiz ez bota bateriak sutara. Bota bateriak tokian tokiko arauen arabera.
- p Ez jarri bateriak edo telefonoak beroa sortzen duten gailuen gainean edo barruan, hala nola mikrouhin labeen, berogailuen edo erradiadoreen gainean edo barruan. Bateriak lehertu egin daitezke gehiegi berotuz gero.

## **Saiatu taupada-markagailuekin interferentziarik ez sortzen**

Utzi gutxienez 15 cm-ko (6 hazbeteko) distantzia gailu mugikorren eta taupada markagailuen artean, interferentziarik egon ez dadin, fabrikatzaileen eta Wireless Technology Research ikerketa-talde independentearen gomendioei jarraituz. Gailuak taupada-markagailu batean edo beste ekipo medikoren batean interferentziak sortzen dituen zalantza baduzu, itzali gailua berehala eta jarri harremanetan taupada-markagailuaren edo ekipo medikoaren fabrikatzailearekin laguntza eskatzeko.

## **Itzali gailua lehergaiak egon daitezkeen inguruetan**

Ez erabili gailua gasolindegietan (zerbitzugunea), ez eta erregai edo produktu kimikoetatik gertu ere. Itzali gailua ohar-jarraibideek edo –seinaleek hala adierazten dutenean. Gailuak leherketak edo suteak eragin ditzake erregaiak eta produktu kimikoak gordetzeko eremuetan eta leherketaeremuetan edo haien inguruan. Ez biltegiratu eta ez eraman suak har dezakeen likidorik, gasik edo leher daitekeen materialik, gailua eta haren piezak edo osagarriak doazen leku berean.

## **Murriztu itzazu behin eta berriro mugimendu bera egiteagatik sortutako lesioak**

Testu-mezuak bidaltzean edo gailuko jokoak erabiltzean, eutsi eskua erlaxatuta duzula, kontuz sakatu botoiak, erabili botoi gutxiago sakatzeko funtzioak (adibidez, txantiloiak eta testu prediktiboa) eta maiz hartu atseden.

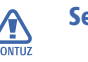

## **Rumang Segurtasunari buruzko oharrak**

## **Arretaz gidatu beti**

Ez erabili gailua gidatzen ari zarela, eta bete gidatzean gailua erabiltzea debekatzen duten arau guztiak. Ahal duzun guztietan, erabili esku libreko osagarriak segurtasun handiagoa izateko.

#### **Bete segurtasuneko arau eta ohar guztiak**

Bete zenbait eremutan mugikorrak erabiltzea debekatzen duten arau guztiak.

## **Erabili beti Samsung-ek baimendutako osagarriak**

Bateragarriak ez diren osagarriak erabiliz gero, zure gailua kaltetu daiteke, edo zeu zauritu zaitezke.

## **Itzali gailua ekipo medikoetatik gertu zaudenean**

Gailuak interferentziak sor ditzake ospitaleetako osasuna zaintzeko zentroetako tresna medikoetan. Bete araudiak, argitaratutako ohartarazpenak eta pertsonal medikoak emandako jarraibideak.

## **Itzali gailua edo desaktibatu haririk gabeko funtzioak hegazkinean zoazela**

Gailuak interferentziak sor ditzake hegazkinaren tresnerian. Bete hegazkin-konpainiaren arau guztiak eta itzali zure telefonoa edo jarri haririk gabeko funtzioak desaktibatutako moduan, hegazkin-konpainiako langileek hala adierazten badute.

## **Saiatu bateriek eta kargagailuek kalterik izan ez dezaten**

p Ez jarri bateriak tenperatura hotzegiak edo beroegiak dauden lekuetan (0 ºC/32 ºF-tik beherakoak edo 45 ºC/113 ºF-tik gorakoak). Muturreko tenperaturen kargatzeko gaitasuna eta baterien bizitza erabilgarria murriztu dezakete.

- p Saiatu bateriak ez daitezen egon metalezko objektuekin kontaktuan; baterien + eta – terminalen konexioa sortu, eta betirako edo aldi baterako kaltea eragin daiteke.
- p Ez erabili hondatutako kargagailu edo bateria bat.

#### **Kontuz eta arretaz erabili gailua**

- p Gailua ez da busti behar; likidoek kalte larriak eragin ditzakete. Ez ukitu gailua eskuak bustita dituzula. Urak eragindako kalteak direla eta fabrikatzailearen bermea bertan behera gelditu daiteke.
- p Ez erabili edo gorde gailua eremu zikinetan edo hautsa dagoen eremuetan, pieza mugikorrak kaltetu ez daitezen.
- p Gailu elektroniko konplexuz osatuta dago telefonoa; beraz, babestu ezazu kolpeetatik eta manipulazio zakarretatik, kalte larririk ez eragiteko.
- p Ez margotu gailua; pinturak zati mugikorrak blokeatzen baditu ez dute behar bezala funtzionatuko.
- p Ez erabili gailuaren kameraren flasha edo argia haurren edo animalien begietatik hurbil.
- p Gailuak eta memoria-txartelak kaltetu egin daitezke eremu magnetikoetan jarriz gero. Ez erabili itxiera magnetikoak dituzten kutxatilak edo osagarriak, eta ez utzi gailua eremu magnetikoekin kontaktuan denbora luzez.

## **Saihestu beste ekipo elektronikoekin interferentziak izatea**

Gailuak irrati-maiztasuneko seinaleak igortzen dituzte, eta horiek interferentziak eragin ditzakete babestu gabeko edo gaizki babestutako gailuetan, esaterako, taupada-markagailuetan, audifonoetan, etxeetako edo ibilgailuetako ekipo medikoetan. Jarri harremanetan ekipo medikoen fabrikatzailearekin interferentzia-arazoak konpontzeko.

## **Erabilerari buruzko informazio garrantzitsua**

#### **Ez erabili gailua ohiko posizioan ez bada**

Saiatu gailuaren barneko antenarekin kontakturik ez izaten.

## **Langile adituei soilik utzi gailuaren mantentze-lanak egiten**

Adituak ez diren langileek gailuaren mantentzelanak eginez gero, telefonoa kaltetu daiteke, eta bermea bertan behera utzi.

## **Saiatu bateriak eta kargagailuak ahalik eta bizitza erabilgarri luzeena izan dezaten**

- p Ez kargatu bateriak astebetez baino gehiagoz; gainkargak iraupena murriztu dezake.
- p Denborak aurrera egin ahala, erabili gabeko bateriak deskargatu egingo dira, eta berriro kargatu behar dira erabili aurretik.
- p Erabili behar ez direnean, deskonektatu kargagailuak energia-iturrietatik.
- p Erabili bateria diseinatutako helbururako bakarrik.

## **Kontuz erabili SIM txartelak eta memoriatxartelak**

- p Ez kendu txartelik gailua informazioa transferitzen edo erabiltzen ari dela; datuak gal daitezke edo/eta txartela edo telefonoa kaltetu.
- p Babestu txartelak kolpe bortitzetatik, elektrizitate estatikotik eta beste ekipo batzuek eragindako zarata elektrikotik.
- **Sarri idazten eta ezabatzen arituz gero,** memoria-txartelen bizitza erabilgarria murriztu egingo da.
- p Ez ukitu urre koloreko kontaktuak edo terminalak behatzekin edo metalezko objektuekin. Txartela zikina badago, garbitu zapi leun batekin.

### **Bermatu larrialdi-zerbitzuetarako sarbidea**

Baliteke zenbait leku edo egoeratan gailutik larrialdi-deirik egin ezin izatea. Urruneko herrialdeetara edo garabidean daudenetara joan aurretik, planifikatu larrialdi-zerbitzuekin harremanetan jartzeko metodo bat.

## **Absortzio espezifikoaren tasaren ziurtagiriari buruzko informazioa (SAR, Specific Absorption Rate)**

Irratien eta telekomunikazio-tresnen irratimaiztasunaren energiarekiko esposizioa mugatzen duten Europako Batasuneko (EB) arauak betetzen ditu gailuak.

Arau horiek gehieneko esposizio-maila (absortzio espezifikoaren tasa edo SAR deitua) hau da, giza ehunaren kg bakoitzeko 2,0 watt gainditzen duten gailu mugikorren salmenta saihesten dute.

Proba-prozesuan, telefono-modelo honetarako gehienezko SAR balioa 0,876 watt/kg izan zen. Ohiko erabileran, gehienezko balioa baino dezente beherago egon ohi da SAR erreala; izan ere, hurbilen dagoen estaziora seinaleak igortzeko beharrezkoa den irrati-maiztasuneko energia soilik igortzeko diseinatua da gailua. Ahal izanez gero automatikoki maila txikiagoak igortzen dituenez, gailuak murriztu egiten du erabiltzaileak jasotzen duen irrati-maiztasuneko energia.

Erabiltzailearen eskuliburu honen atzealdeko adostasun-deklarazioak frogatzen du gailuak betetzen duela telekomunikazioko ekipo terminalei buruzko Europako direktiba (R&TTE). SARi eta horren inguruko EBko arauei buruzko informazio gehiago eskuratzeko, ikus Samsung-en telefonia mugikorraren web gunea.

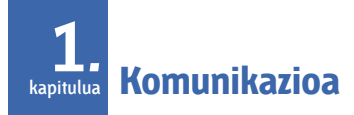

Sare mugikorren eta Interneten bidez dei- eta mezu-mota ugari egiteko eta jasotzeko aukera ematen du gailuak.

## **Deiak**

Ikasi gailuaren dei-funtzioak erabiltzen. Oinarrizko dei-funtzioak ezagutzeko, ikus Bizkor hasteko gida.

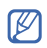

Entzungailuak konektatuta daudenean dei bat jasotzen baduzu, dei-tonua 2. bolumen-mailan hasiko da, entzumena babesteko.

## **Nazioarteko zenbaki batera deitzea**

- 1. Hasierako pantailan, luze sakatu [**0**] **+** karakterea sartzeko (nazioarteko sarbidekodea ordezten du).
- 2. Sakatu zenbaki-teklak markatu nahi duzun zenbaki osoa idazteko (herrialdearen kodea, eskualdeko kodea eta telefono-zenbakia), eta, gero, sakatu ( $\rightarrow$ ).
- 3. Deia amaitzeko, sakatu  $\left(\right.$

## **Kontaktuen zerrendatik dei bat egitea**

1. Hasierako pantailan, sakatu <**Inicio**>  $\rightarrow$  <**Todos programas>**  $\rightarrow$  **Contactos** kontaktuen zerrenda irekitzeko.

- 2. Hautatu kontaktua edo bila ezazu kontaktuaren izenaren lehen letra idatzita.
- 3. Hautatu markatu nahi duzun zenbakia.
- 4. Deia amaitzeko, sakatu  $\left( \right.$

## **Galdutako deiak ikustea eta horiei erantzutea**

Gailuko pantailan agertuko dira galdutako deiak. Galdutako deiei erantzuteko:

- 1. Sakatu erdiko tekla.
- 2. Joan galdutako dei batera.
- 3. Markatzeko, sakatu  $\int$ .

### **Llamadas aukeratik deitzea**

- 1. Hasierako pantailan, sakatu <**Inicio**>  $\rightarrow$  <**Todos programas**>  $\rightarrow$  **Llamadas.**
- 2. Sakatu <**Menú**> → Filtro → dei-mota bat, deimota bakar bat bistaratzeko (aukerakoa).
- 3. Joan kontaktuaren izenera edo deitu nahi duzun zenbakira eta sakatu  $[\rightarrow]$ .
- 4. Deia amaitzeko, sakatu  $\left(\right)$

## **Deiak desbideratzea**

Baliteke zure sareak edo zerbitzu-hornitzaileak funtzio hau ez onartzea.

#### **Komunikazioa**

Jasotzen dituzun deiak beste zenbaki batera desbideratzeko:

- 1. Hasierako pantailan, sakatu <**Inicio**>  $\rightarrow$  <**Todos programas>** Ajustes  $\rightarrow$  Teléfono.
- 2. Hautatu **Llamadas de voz** edo **Videollamadas** C **Desviar llamadas/Reenvío de llamada.**
- 3. Hautatu berriro bidaltzeko aukeretako bat edo sartu telefono-zenbakia.
- 4. Sakatu <**Listo**>**.**

## **Deiak murriztea (blokeatzea)**

Funtzio hau aktibatzeko, zerbitzu-hornitzaileak deiak murrizteko pasahitza eman behar dizu.

Zenbaki jakin batera deiak murrizteko:

- 1. Hasierako pantailan, sakatu <**Inicio**>  $\rightarrow$  <**Todos programas>**  $\rightarrow$  **Ajustes**  $\rightarrow$  **Teléfono.**
- 2. Hautatu **Llamadas de voz** edo **Videollamadas** C **Bloquear llamadas/Restricción de llamada.**
- 3. Hautatu murriztu nahi duzun dei-mota eta hautatu murrizketa-aukera bat.
- 4. Sartu deiak murrizteko pasahitza eta sakatu <**Listo**>.
	-

 $\n *U*\n *U*\n *U*\n *U*\n *U*\n *U*\n *U*\n *U*\n *U*\n *U*\n *U*\n *U*\n *U*\n *U*\n *U*\n *U*\n *U*\n *U*\n *U*\n *U*\n *U*\n *U*\n *U*\n *U*\n$ pasahitza gaizki sartuz gero, gailua blokeatu egingo da. Hori gertatuz gero, jarri harremanetan zerbitzuhornitzailearekin.

## **Mezularitza**

Ikasi mezularitzako funtzioak erabiltzen. Testua idazteari buruzko jarraibideak eskuratzeko, ikus Bizkor hasteko gida. Aukeren azalpenak irakurtzeko, ikus "Mezularitzako aukerak" ▶ 19. or.

#### **Testu-mezua bidaltzea**

- 1. Hasierako pantailan, sakatu <**Inicio**>  $\rightarrow$  <**Todos programas>** Mensajería  $\rightarrow$  SMS/MMS.
- 2. Sakatu <**Menú**> → **Nuevo** → **SMS**.
- 3. Idatzi telefono-zenbakia edo sakatu <**Menú**> C **Agregar destinatario** kontaktu bat hautatzeko.
- 4. Joan behera eta idatzi mezuaren testua.

5. Sakatu <**Enviar**> mezua bidaltzeko.

#### **Multimedia-mezuak bidaltzea**

- 1. Hasierako pantailan, sakatu <**Inicio**>  $\rightarrow$  <**Todos programas>**  $\rightarrow$  **Mensajería**  $\rightarrow$  **SMS/MMS.**
- $2 \times$ Sakatu **Menú** > **Nuevo** > **MMS**
- 3. Idatzi hartzailearen zenbakia edo sakatu <sup>&</sup>lt;**Menú**> C **Agregar destinatarios** kontaktu bat hautatzeko.

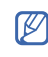

U **CC** eta **CCO** eremuak **Para** eremuaren gainean daude.

- 4. Joan behera eta idatzi mezuaren gaia.
- 5. Joan behera eta idatzi bidaltzailearen izena.

#### **Komunikazioa**

- 6. Multimedia-objektu bat eransteko, sakatu **<Menú> → Adjuntar → objektu-mota.** Multimedia-objektu bat eransteko, sakatu **<Menú> → Agregar → objektu-mota.**
- 7. Sakatu <**Enviar**> mezua bidaltzeko.

#### **Posta elektronikoko kontu bat sortzea**

Mezu elektronikoak bidali edo jaso aurretik, postakontu bat sortu behar duzu.

- 1. Hasierako pantailan, sakatu <**Inicio**>  $\rightarrow$  <**Todos programas> -> Mensajería -> Configurar correo.**
- 2. Idatzi zure helbide elektronikoa eta pasahitza, eta sakatu <**Siguiente**>**.**
- 3. Kontu elektroniko bat eskuz konfiguratzeko, desautatu **Intentar obtener configuración correo automáticamente desde Internet**  aukeraren ondoan dagoen egiaztatze-laukia.
- 4. Sakatu <**Siguiente**>**.**
- 5. Hautatu posta elektronikoaren zerbitzuaren hornitzaile lehenetsia eta sakatu <**Siguiente**>**.**
- 6. Idatzi zure izena eta sakatu <**Siguiente**>**.**
- 7. Idatzi sarrerako mezu elektronikoen zerbitzaria, hautatu kontu-mota eta sakatu <**Siguiente**>**.**
- 8. Idatzi erabiltzaile-izena eta sakatu <**Siguiente**>.
- 9. Idatzi irteerako mezuen zerbitzaria eta sakatu <**Siguiente**>**.**
- 10. **Enviar y recibir automát.** aukeran, hautatu gailua zer maiztasunekin konektatuko den zerbitzarira mezu elektronikoak jaso diren egiaztatzeko (beharrezkoa bada).
- 11. Sakatu <**Finalizar**>.

#### **Mezu elektronikoak bidaltzea**

- 1. Hasierako pantailan, hautatu **Inicio -> Todos programas**  $\rightarrow$  **Mensajería.**
- 2. Hautatu posta elektronikoko kontu baten izena.
- 3. Sakatu <**Menú**> C **Nuevo.**
- 4. Idatzi helbide elektronikoa **Para** eremuan, edo sakatu <**Menú**> C **Agregar destinatario**  kontaktua hautatzeko.

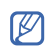

U **CC** eta **CCO** eremuak **Para** eremuaren gainean daude.

- 5. Joan behera eta idatzi mezuaren gaia.
- 6. Joan behera eta idatzi bidaltzailearen izena.
- 7. Datu atxikiak eransteko, sakatu <**Menú**> C **Insertar**  $\rightarrow$  atxikitzeko dokumentu-mota bat.
- 8. Sakatu <**Enviar**> mezua bidaltzeko.

## **Posta elektronikoko zerbitzari bateko mezu elektronikoak berreskuratzea**

Interneteko zerbitzari-hornitzaile batetik edo VPN konexio baten bidez mezu elektronikoak berreskuratu aurretik, posta elektronikoko kontu bat sortu behar duzu.

#### **Komunikazioa**

Outlook-en zure kontutik mezuak berreskuratzeko, ikus "Datuak sinkronizatzea." ▶ 50. or.

- 1. Hasierako pantailan, hautatu **Inicio -> <Todos programas** >  $\rightarrow$  **Mensajería.**
- 2. Hautatu posta elektronikoko kontu baten izena.
- 3. Hautatu <**Menú**>→ Enviar y recibir.

## **Mezuak ikustea**

Leku berean dauden testu- eta multimedia-mezu guztien karpetetan sar zaitezke; baita posta elektronikoko mezu guztietan ere.

Mezuak ikusteko:

1. Hasierako pantailan, hautatu **Inicio -> Todos programas**  $\rightarrow$  **Mensajería.** 

2. Hautatu **SMS/MMS** edo posta elektronikoko kontu baten izena.

Hautatutako kontuaren sarrerako postontzia irekiko da.

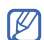

Posta elektronikoaren eduki guztia deskargatzeko, sakatu <**Menú**> C

**Descargar mensaje.**

## **Mezu elektronikoetan atxikitako datuak ikustea edo gordetzea**

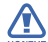

**Alta Posta elektronikoko datu atxikiek gailua**<br><sup>Kontuz</sup> kalte dezaketen birusak eduki ditzakete. Babesteko, ireki fitxategiak baldin eta bidaltzailea konfiantzazkoa bada bakarrik. Fitxategi erantsi bat bistaratzeko:

- 1. Irekita dagoen mezu elektroniko batetik, joan atxikitako fitxategira eta sakatu erdiko tekla deskargatzeko.
- 2. Sakatu erdiko tekla atxikitako fitxategia irekitzeko, eta, ondoren, <**Abrir**>**.**

Fitxategia dagokion aplikazioarekin irekiko da. Fitxategi erantsi bat gordetzeko:

- 1. Irekita dagoen mezu elektroniko batetik, joan atxikitako fitxategira eta sakatu erdiko tekla deskargatzeko.
- 2. Sakatu erdiko tekla atxikitako fitxategia irekitzeko, eta, ondoren, sakatu <**Menú**> C **Guardar como...**
- 3. Idatzi fitxategiaren izena eta hautatu zer memoriatan gordeko den, eta sakatu  $<$ Guardar>  $\rightarrow$  <**Aceptar>.**

## **Mezu-aukerak**

#### **Testu-mezuen aukerak**

Hasierako pantailan, sakatu <**Inicio>**  $\rightarrow$  **<Todos programas>**  $\rightarrow$  **Ajustes >Más...**  $\rightarrow$  **Opciones de envío de SMS**, aukera hauek aldatzeko:

- Selección de red: sare-konexio mota bat aukera dezakezu: **CS preferido** (GSM) edo **PS preferido**  (GPRS), sarearen arabera.
- p **Periodo de validez:** mezuak baliozkoak izateko iraupena defini daiteke; zehaztutako epean mezuak ezin badira entregatu, ezabatu egingo dira mezu-zentrotik.

#### **Komunikazioa**

#### **Multimedia-mezuen aukerak**

Hasierako pantailan, sakatu <**Inicio**>  $\rightarrow$  <**Todos programas>**  $\rightarrow$  **Mensajería >**  $\rightarrow$  **SMS/MMS**  $\rightarrow$ <sup>&</sup>lt;**Menú**> C **Opciones de MMS**, aukera hauek aldatzeko:

#### p **Bidaltzeko aukerak**

**Prioridad:** mezuen lehentasuna zehazteko aukera ematen du.

**Período de validez:** mezuak baliozkoak izateko iraupena defini daiteke; zehaztutako epean mezuak ezin badira entregatu, ezabatu egingo dira mezu-zentrotik.

**Hora de envío:** mezuak bidali aurretik zenbat denbora igaro behar den ezar daiteke.

**Modo de creación:** multimedia-mezuak sortzeko modua hauta dezakezu.

**Tamaño:** mezuek gehienez izan dezaketen tamaina aukeratu daiteke.

**Ocultar dirección:** helbidea bistaratu edo ezkutatu dezakezu.

**Solicitar informe de envío:** mezua entregatu denean jakinarazpena jasotzeko aukera ematen du.

**Solicitar informe de lectura:** mezua ireki denean jakinarazpena jasotzeko aukera ematen du.

#### p **Jasotze-aukerak**

**Red local:** sare lokalean zaudenean, zerbitzaritik mezu berriak berreskuratzeko modua defini daiteke.

**Red itinerante:** atzerrian beste sare bat erabiltzen ari zarenean, zerbitzaritik mezu berriak berreskuratzeko modua defini daiteke. **Rech. rem. Desconocido:** bidaltzaile anonimoa duten mezuak onartzeko edo ez onartzeko aukera ematen du.

**Informe permitido:** mezua entregatu denean jakinarazpena bidaltzeko aukera ematen du.

**Anuncio permitido:** publizitate-iragarkiak onartu edo blokea ditzakezu.

**Información permitida**: informazio-mezuak jaso edo blokea ditzakezu.

**e** Perfiles de MMS: Sakatu <**Menú**>  $\rightarrow$  Crear konexio bat sortzeko aukera hauetan sartzeko:

**Nombre de perfil:** profilarentzat izen bat sartzeko.

**URL de MMSC:** mezu-zentroaren URL helbidea idazteko.

**Proxy:** proxy zerbitzaria erabiltzeko.

**Dirección:** proxy zerbitzariaren IP helbidea idazteko.

**Puerto:** ataka-zenbaki bat hautatzeko.

**GPRS:** GPRS konexio bat ezartzeko.

p **Acerca de:** bertsioari eta copyright-ari buruzko informazioa ikusteko.

#### **Mezularitzako aukera orokorrak**

Hasierako pantailan, sakatu <**Inicio**>  $\rightarrow$  <**Todos programas>**  $\rightarrow$  **Mensajería**  $\rightarrow$  **SMS/MMS** edo posta elektronikoko kontuaren izena -> <**Menú**> → **Herramientas → Opciones**, aukera hauek aldatzeko:

#### p **Bistaratzea:**

**Mostrar fecha y hora en lista de mensajes:**  zerrendan mezua zer ordutan eta egunetan hartu den ikusteko.

#### **Komunikazioa**

**Ordenar mensajes por:** mezuak dataren, gaiaren, bidaltzailearen edo mezu-motaren arabera ordenatzeko.

**Tras eliminar o mover un mensaje:** mezu bat ezabatu edo mugitu ondoren mezuak nola ikusiko diren hautatzeko.

p **Bidaltzea**

**Incluir copia del mensaje original en la respuesta**: erantzuteko mezuari jatorrizkoaren kopia bat gehitzeko (mezu elektronikoetarako).

**Guardar copias de los elementos enviados:** 

bidalitako mezuen kopiak gordetzeko.

#### p **Sinadurak**

**Seleccione una cuenta:** sinadura bat erabiltzeko kontu bat hautatzeko.

#### **Utilizar firma con esta cuenta:**

hautatutako kontua erabiltzeko.

#### **Incluir al responder y reenviar:**

mezu bat erantzutean edo birbidaltzean sinadura bat eransteko.

**Firma:** sinadura bat ezartzeko.

p **Kontuaren konfigurazioa**:

Testu- edo multimedia-mezuetan:

#### **Solicitar notificaciones de entrega:**

mezua entregatu denean jakinarazpena jasotzeko.

**Utilizar Unicode cuando sea necesario:** mezuan Unicode erabiltzeko.

Mezu elektronikoetan:

- p **Configurar correo:** posta elektronikoko kontu berri bat sortzeko
- p **Segurtasuneko konfigurazioa**

## **Avisar antes de navegar a una URL o un vínculo a un archivo que no esté en mi dispositivo:** web gune batera edo fitxategilotura batera konektatu aurretik alerta bat egiteko.

#### p **Beste zenbait**

**Mostrar el selector de cuentas al abrir Mensajería: Mensajería**-n sartzean helbide elektronikoen izenak bistaratzeko. **Mostrar advertencia al eliminar mensajes de la** 

**lista de mensajes:**

mezu bat ezabatzean ohar bat egiteko.

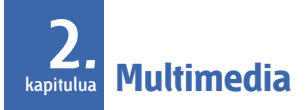

Ikas ezazu Windows Media, kamera, administratzailea, bideo-erreproduzitzailea, Adobe® Flash® Lite™ eta ahots-oharrak erabiltzen.

## **Windows Media**

Windows Media-rekin musika- eta bideofitxategiak erreproduzi ditzakezu.

## **Gailura fitxategiak gehitzea**

Musika- eta bideo-fitxategiak gehitu ditzakezu Internetetik deskargatuta, ActiveSync bidez ekipo batetik transferituta (ikus Datuak sinkronizatzea > 50. or.) edo memoria-txartel batetik.

### **Multimedia-liburutegira fitxategiak gehitzea**

- 1. Gehitu fitxategiak gailura.
- 2. Hasierako pantailan hautatu <**Inicio -> Todos programas**  $\rightarrow$  Windows Media.
- 3. Sakatu <**Menú> → Actualizar biblioteca.**
- 4. Amaitutakoan, sakatu < **Listo** >.

## **Multimedia-fitxategiak erreproduzitzea**

- 1. Hasierako pantailan hautatu **Inicio -> Todos programas**  $\rightarrow$  Windows Media.
- 2. Hautatu multimedia-liburutegi bat.
- 3. Joan fitxategira eta sakatu <**Reproducir**>**.**
- 4. Erreproduzitzen ari dela, erabili aukera hauek:

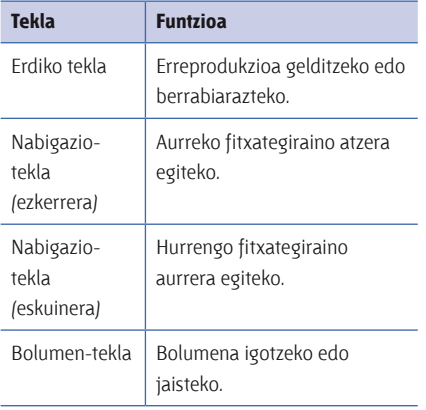

#### **Erreprodukzio-zerrenda bat sortzea**

- 1. Hasierako pantailan hautatu <**Inicio**>  $\rightarrow$  **Todos programas**  $\rightarrow$  Windows Media.
- 2. Hautatu multimedia-liburutegi bat.
- 3. Joan fitxategira eta sakatu <**Menú**> → **Poner en cola.**
- 4. Egin berriro 3 urratsa fitxategi gehiago gehitzeko.
- 5. Sakatu <**Menú**> > **Reproductor**.
- 6. Erreprodukzio-zerrenda gordetzeko, sakatu  $\langle$ **En curso>**  $\rightarrow$  **<Menú>**  $\rightarrow$  **Guardar lista de reproducción.**
- 7. Idatzi erreprodukzio-zerrendarentzako izen bat, eta sakatu <**Listo**>**.**

#### **Multimedia**

#### П **Kamera** Ξ

Argazki digitalak ateratzeko (jpg formatuan) edo bideoak grabatzeko (3gp formatuan) aukera ematen du.

## **Argazkia ateratzea**

- 1. Hasierako pantailan, hautatu <**Inicio**>  $\rightarrow$ <sup>&</sup>lt;**Todos programas**> C **Cámara.**
- 2. Fokatu nahi duzuna kamerarekin, eta egin beharrezkoak diren doiketak (ikus "Teklatua kamera moduan erabiltzea").
- 3. Sakatu erdiko tekla argazkia ateratzeko.
- 4. Sakatu <**Guardar**> irudia gordetzeko.

## **Teklatua kamera moduan erabiltzea**

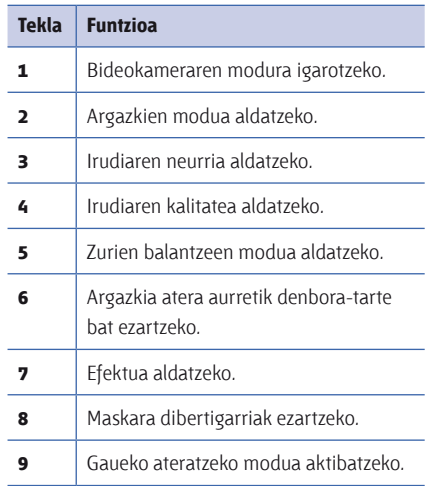

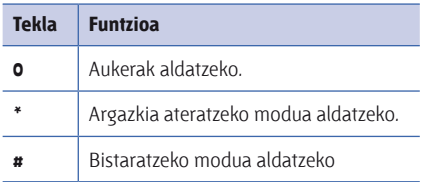

## **Argazkiak ikustea**

- 1. Kameraren hautagailuan, sakatu <**Álbum**>**.**
- 2. Joan argazki batera, eta sakatu erdiko tekla, irekitzeko.

## **Bideo bat grabatzea**

- 1. Hasierako pantailan, hautatu <**Inicio**>  $\rightarrow$ <sup>&</sup>lt;**Todos programas**> C **Cámara.**
- 2. Sakatu [**1**] bideokamera irekitzeko.
- 3. Fokatu nahi duzuna kamerarekin, eta egin beharrezkoak diren doiketak (ikus "Teklatua bideokamera moduan erabiltzea").
- 4. Sakatu erdiko tekla grabazioa hasteko.
- 5. Amaitzean, sakatu edo erdiko tekla grabazioa gelditzeko.
- 6. Sakatu <**Guardar**> bideoa gordetzeko.

### **Teklatua bideokamera moduan erabiltzea**

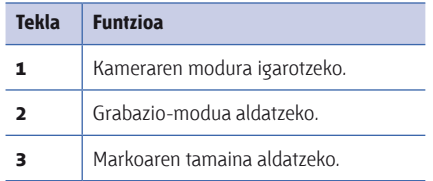

#### **Multimedia**

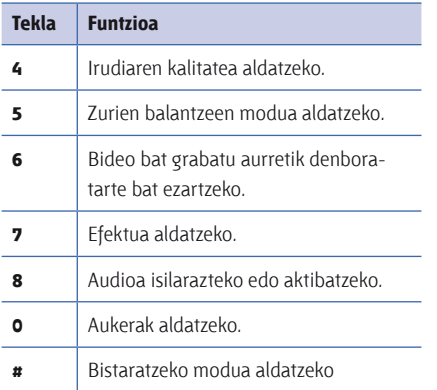

## **Bideo bat erreproduzitzea**

- 1. Bideokameraren hautagailuan, sakatu <**Álbum**>**.**
- 2. Joan bideo batera, eta sakatu erdiko tekla, irekitzeko.

## **Edukien kudeatzailea**

Edukien kudeatzailearekin gailuaren fitxategi eta karpeta guztiak ikus ditzakezu, eta haietara sar zaitezke.

## **Argazkiak ikustea**

- 1. Hasierako pantailan, hautatu <**Inicio**>  $\rightarrow$  $\langle$ Todos programas>  $\rightarrow$  Administrador  $contenidos \rightarrow Mis imágenes.$
- 2. Joan argazki baten miniaturazko ikuspegira, eta sakatu erdiko tekla, irekitzeko.

Argazkiak ikusten dituzun bitartean ekintza hauek egin ditzakezu:

p Argazki batetik bestera igarotzeko, joan ezkerrera edo eskuinera.

- p Zoomaren funtziorako, sakatu erdiko tekla, eta, gero, sakatu funtzio-tekla ezkerrean edo eskuinean. Zoom pantailatik irteteko, sakatu  $\lceil \bigcirc \rceil$ .
- **e** Argazkia editatzeko, sakatu <**Menú**>  $\rightarrow$  **Editar imagen.**
- p Argazki bat atzealdean edo lineaidentifikatzaile gisa ezartzeko, sakatu <**Menú**> → **Establecer como** → aukera bat.
- p Argazkiak aurkezpen gisa ikusteko, sakatu  $\langle$ Menú>  $\rightarrow$  Reproducir Pase de diapositi

### **Bideo bat erreproduzitzea**

- 1. Hasierako pantailan, hautatu <**Inicio**>  $\rightarrow$ <sup>&</sup>lt;**Todos programas**> C **Administrador contenidos**  $\rightarrow$  Mi vídeo.
- 2. Joan bideo baten miniaturazko ikuspegira, eta sakatu erdiko tekla, irekitzeko.

### **Dokumentuak irekitzea**

- 1. Hasierako pantailan, hautatu <**Inicio**>  $\rightarrow$ <sup>&</sup>lt;**Todos programas**> C **Administrador contenidos.**
- 2. Bilatu eta ireki dokumentuaren karpeta.
- 3. Joan dokumentura eta sakatu erdiko tekla, irekitzeko.

### **Fitxategi bat bidaltzea**

- 1. Hasierako pantailan, hautatu <**Inicio**>  $\rightarrow$ <sup>&</sup>lt;**Todos programas**> C **Administrador contenidos.**
- 2. Bilatu eta ireki fitxategiaren karpeta.
- 3. Hautatu fitxategi bat.
- 4. Sakatu <**Menú**> C **Enviar** C bidaltzeko aukera bat.

#### **Multimedia**

- p Multimedia-mezu gisa bidaltzeko, hautatu **como MMS.** Ikus "Multimedia-mezuak bidaltzea" 15. or.)
- p Posta elektronikoko mezu gisa bidaltzeko, hautatu **como correo electrónico.** Ikus "Mezu elektronikoak bidaltzea" 17. or.
- p Bluetooth haririk gabeko funtzioaren bidez bidaltzeko, hautatu **vía Bluetooth.** Ikus "Bluetooth haririk gabeko funtzioa erabiltzea" 46. or.

## **Bideo-erreproduzitzailea**

Bideo-erreproduzitzailea erabilita, bideofitxategiak erreproduzitu ditzakezu gailuaren memorian edo memoria-txartel batean.

Bideo-fitxategi bat erreproduzitzeko:

- 1. Hasierako pantailan sakatu <**Inicio**>  $\rightarrow$  <**Todos programas> → Reproduct. de Vídeo.**
- 2. Joan bideo-fitxategira eta sakatu <**Reproducir**>**.**

## **Adobe® Flash® Lite™**

Gailuak flash erreproduzitzailea du, flash fitxategiak ikusteko (swf).

U Adobe Flash Lite 2.1 bateragarria da Flash 7rako garatutako edukiekin. Fitxategiaren neurriaren eta memoriaren edukieraren arabera, baliteke gailuak flash fitxategi batzuk irekitzerik ez edukitzea.

Flash fitxategi bat ikusteko:

- 1. Hasierako pantailan, sakatu <**Inicio**>  $\rightarrow$  <**Todos programas>**  $\rightarrow$  **Accesorios**  $\rightarrow$  **Adobe Flash Lite.**
- 2. Bilatu eta ireki flash fitxategiaren karpeta.
- 3. Joan flash fitxategi batera, eta sakatu erdiko tekla.

## **Ahots-oharrak**

Ahots-oharrak erabil ditzakezu ahots-oharrak eta soinu-fitxategiak grabatzeko eta erreproduzitzeko.

## **Ahots-mezuak grabatzea**

1. Hasierako pantailan, sakatu <**Inicio**>  $\rightarrow$  <**Todos programas**> **Organizador** C **Notas de voz.**

- 2. Sakatu <**Grabar**> grabazioa hasteko.
- 3. Grabazioa amaitutakoan, sakatu <**Detener**>**.** Ahots-mezua automatikoki gordeko da.

#### **Ahots-mezuak erreproduzitzea**

- 1. Hasierako pantailan, sakatu <**Inicio> → <Todos programas> Organizador**  $\rightarrow$  **Notas de voz.**
- 2. Joan ahots-mezu batera, eta sakatu erdiko tekla.

Erreprodukzioa automatikoki hasiko da.

**Produktibitate pertsonala 3. kapitulua**

Ikas ezazu kontaktuak, egutegia, Office Mobile, ClearVue PDF, fitxategi-kudeatzailea eta atazak erabiltzen.

## **Kontaktuak**

Ikas ezazu informazio pertsonala gordetzeko (izenak, telefono-zenbakiak eta helbideak) kontaktuen txartelak erabiltzen.

## **Outlook-en kontaktu berri bat sortzea**

- 1. Hasierako pantailan, sakatu <**Inicio>**  $\rightarrow$  **<Todos programas>**  $\rightarrow$  **Contactos**  $\rightarrow$  <Nuevo>  $\rightarrow$ **Contacto de Outlook.**
- 2. Idatzi kontaktuari dagokion informazioa.

3. Informazioa idatzi ondoren, sakatu <**Listo**> kontaktu-txartela gordetzeko.

## **SIMen kontaktu berri bat sortzea**

- 1. Hasierako pantailan, sakatu <**Inicio**>  $\rightarrow$  <**Todos programas>**  $\rightarrow$  **Contactos**  $\rightarrow$  **<Nuevo>**  $\rightarrow$ **Contacto SIM.**
- 2. Idatzi kontaktuari dagokion informazioa.
- 3. Informazioa idatzi ondoren, sakatu <**Listo**> kontaktu-txartela gordetzeko.

## **Kontaktu-txartel bat bilatzea**

1. Hasierako pantailan, sakatu <**Inicio**>  $\rightarrow$  <**Todos programas**>  $\rightarrow$  **Contactos.** 

- 2. Idatzi kontaktuaren izenaren letrak batzuk. Letrak idazten ari zaren heinean, pantailan horiekin bat datozen kontaktuak bistaratuko dira.
- 3. Joan kontaktuaren txartelera, eta sakatu erdiko tekla, irekitzeko.

#### **Kontaktu-txartelak kopiatzea**

Kontaktu-txartelak kopia ditzakezu gailutik SIM txartelera eta alderantziz. Outlook-eko kontaktu bat SIM txartelera kopiatzean, kontaktuaren izena eta telefono-zenbakia soilik gorde ditzakezu. Kontaktu-txartel bat kopiatzeko, sakatu <**Menú**> C **Copiar todo**  $\rightarrow$  SIM a teléfono edo Teléfono a SIM.

Kontaktuari buruzko informazio osoa gordetzeko, sinkronizatu Outlook-eko kontaktuak zure PCarekin  $($ ikus "Datuak sinkronizatzea",  $\blacktriangleright$  50. or.).

## **Kontaktu-txartel bat markaketa bizkorreko zenbaki bat esleitzeea**

- 1. Hasierako pantailan, sakatu <**Inicio**>  $\rightarrow$  <**Todos programas**>  $\rightarrow$  Contactos.
- 2. Joan kontaktu-txartelera, eta sakatu erdiko tekla, irekitzeko.
- 3. Joan nahi duzun telefono-zenbakira, eta sakatu **Menú** C **Agregar a marcado rápido.**
- 4. Joan ezkerrera edo eskuinera teklatuaren esleipen-eremuan markaketa bizkorreko zenbaki bat ezartzeko (beharrezkoa bada).
#### **Produktibitate pertsonala**

5. Amaitutakoan, sakatu < **Listo** >.

## **Kontaktu-txartel bati irudi bat edo txirrintonu bat esleitzea**

- 1. Hasierako pantailan, sakatu <**Inicio**>  $\rightarrow$ <sup>&</sup>lt;**Todos programas**> C **Contactos** Outlook-eko kontaktu bat erabiltzeko**.**
- 2. Joan kontaktu-txartelera, eta sakatu erdiko tekla, irekitzeko.
- 3. Sakatu <**Menú**> -> Editar.
- 4. Dei-tonu bat esleitzeko, joan **Tono person. timbre** funtziora, eta ezkerrera edo eskuinera, dei-tonu bat hautatzeko.
- 5. Irudi bat esleitzeko, joan **Foto** funtziora, eta ezkerrera edo eskuinera, irudi bat hautatzeko.
- 6. Amaitutakoan, sakatu < **Listo** >.

## **Egutegia**

Erabil ezazu egutegia hitzorduez, urtebetetzeez eta gainerako gertaerez oroitzeko.

## **Egutegiko gertaera bat sortzea**

- 1. Hasierako pantailan, hautatu <**Inicio**>  $\rightarrow$  $\langle$ Todos programas>  $\rightarrow$  Organizador  $\rightarrow$ **Calendario.**
- 2. Hautatu **<Menú**> **Nueva cita**.
- 3. Bete eremuak eta aldatu gertaeraren doikuntzak.
- 4. Amaitutakoan, sakatu < **Listo** >.

#### **Egutegiaren ikuspegia aldatzea**

- 1. Hasierako pantailan, hautatu <**Inicio**>  $\rightarrow$  $\langle$ Todos programas>  $\rightarrow$  Organizador  $\rightarrow$ **Calendario.**
- 2. Aldatu ezkerreko funtzio-tekla egutegiaren ikuspegia aldatzeko.

#### **Gertaera baten alarma geldiaraztea**

Aurretik konfiguratutako gertaera baten alarmak jotzean, sakatu <**Descartar**>**.**

## **Office Mobile**

Office Mobile erabilita, gailuan Word, Excel eta PowerPoint fitxategiak ireki eta edita ditzakezu. Office 97 eta bertsio berriagoekin sortutako fitxategiak erabil ditzakezu.

#### **Excel-eko liburu bat irekitzea eta editatzea**

Excel-eko liburu bat ireki eta editatzeko:

- 1. Hasierako pantailan, sakatu <**Inicio**>  $\rightarrow$  <**Todos programas>**  $\rightarrow$  Office Mobile  $\rightarrow$  Excel Mobile.
- 2. Bilatu Excel-eko fitxategi bat, eta hautatu fitxategiaren izena, irekitzeko.
- 3. Dokumentu baten zati bat hurbiltzeko edo urruntzeko, sakatu funtzio-tekla bat  $\rightarrow$  <**Ver**>  $\rightarrow$ **Zoom** $\rightarrow$ zoom-aukera bat.

#### **Produktibitate pertsonala**

4. Liburua ixteko, sakatu <**Menú**> C **Cerrar archivo.**

Excel-eko liburu bat editatzeko:

- 1. Hasierako pantailan, sakatu <**Inicio**>  $\rightarrow$  <**Todos programas>**  $\rightarrow$  **Office Mobile**  $\rightarrow$  **Excel Mobile.**
- 2. Bilatu Excel-eko fitxategi bat, eta hautatu fitxategiaren izena, irekitzeko.
- 3. Sakatu <**Menú**>  $\rightarrow$  **Editar.**
- 4. Joan gelaxka batera, eta sakatu erdiko tekla, hautatzeko.
- 5. Idatzi balioak edo testua, eta sakatu < **Listo** >.
- 6. Errepikatu 4. eta 5. urratsak behar bestetan.
- 7. Liburua ixteko, sakatu **<Menú> → Archivo** → **Guardar como...**  $\rightarrow$  < **Aceptar** >.

8. Idatzi fitxategiaren izena eta zer memoriatan gordeko den, eta sakatu <**Guardar**>**.**

## **Word-eko dokumentu irekitzea eta editatzea**

Word-eko dokumentu bat ireki eta ikusteko:

- 1. Hasierako pantailan, sakatu <**Inicio**>  $\rightarrow$  <**Todos programas>**  $\rightarrow$  Office Mobile  $\rightarrow$  Word Mobile.
- 2. Bilatu Word-eko fitxategi bat, eta hautatu fitxategiaren izena, irekitzeko.
- 3. Dokumentu baten zati bat hurbiltzeko edo urruntzeko, sakatu funtzio-tekla bat  $\rightarrow$  <**Ver**>  $\rightarrow$  zoom-aukera bat.

Word-eko dokumentu bat editatzeko:

1. Hasierako pantailan, sakatu <**Inicio**>  $\rightarrow$  <**Todos programas>**  $\rightarrow$  Office Mobile  $\rightarrow$  Word Mobile..

- 2. Bilatu Word-eko fitxategi bat, eta hautatu fitxategiaren izena, irekitzeko.
- 3. Sakatu <**Menú**> >> **Editar.**
- 4. Aldatu dokumentua.
- 5. Formatua aldatzeko, sakatu <**Menú**> C **Formato**  $\rightarrow$  mota bat.
- 6. Dokumentua gordetzeko, sakatu <**Menú**>  $\rightarrow$  $Archivo \rightarrow Guardar como...$
- 7. Idatzi fitxategiaren izena eta zer memoriatan gordeko den, eta sakatu <**Guardar**>**.**

## **PowerPoint-eko aurkezpen bat irekitzea eta ikustea**

1. Hasierako pantailan, sakatu <**Inicio**>  $\rightarrow$  <**Todos**  $\mathsf{programas} \rightarrow \mathsf{Office}\ \mathsf{Mobile} \rightarrow \mathsf{PowerPoint}$ **Mobile**

- 2. Bilatu PowerPoint-eko fitxategi bat, eta hautatu fitxategiaren izena, irekitzeko.
- 3. Biratu gailua ezkerrera, horizontalean gelditu arte.
- 4. Aurkezpena hasteko, sakatu <**Menú**> C **Presentación personalizada.**
- 5. Aurkezpena amaitzeko, sakatu <**Finalizar**>**.**

### **Oharrak sortzea eta editatzea**

- 1. Hasierako pantailan, sakatu <**Inicio**>  $\rightarrow$  <**Todos programas> Office Mobile**  $\rightarrow$  **One Note Mobile.**
- 2. Sakatu < **Nueva** >**.**
- 3. Sortu ohar bat.

#### **Produktibitate pertsonala**

- 4. Formatua aldatzeko, sakatu <**Menú**> → **Formato** → mota bat. Formatu osoa ezabatzeko, sakatu <**Menú**> → **Formato** → **Borrar todo.**
- 5. Irudiak edo ahots-oharrak gehitzeko, sakatu  $\langle$ **Menú>**  $\rightarrow$  **Insertar imagen** edo **Insertar grabación.**
- 6. Oharra gordetzeko, sakatu <**Listo**>.

## **ClearVue PDF**

ClearVue PDF erabilita, PDF dokumentuak ireki eta ikus ditzakezu.

- 1. Hasierako pantailan, sakatu **Inicio -> Todos programas**  $\rightarrow$  **ClearVue PDF.**
- 2. Sakatu <**Archivo**> <**Abrir**
- 3. Bilatu PDF fitxategi bat, eta hautatu fitxategiaren izena, irekitzeko.

4. Dokumentu baten zati bat hurbiltzeko edo urruntzeko, sakatu funtzio-tekla bat  $\rightarrow$  <**Zoom**>  $\rightarrow$ zoom-aukera bat.

Informazio gehiago eskuratzeko, sakatu <**Archivo**>  $\rightarrow$  Avuda.

# **Zereginak**

**Tareas** funtzioarekin egiteke dituzun zereginen funtzioak eta oharrak sor ditzakezu.

## **Zeregina sortzea**

- 1. Sakatu <**Inicio**>  $\rightarrow$  <**Todos programas**>  $\rightarrow$ **Organizador Tareas**.
- 2. Sakatu <**Menú**>  $\rightarrow$  **Nueva tarea.**
- 3. Idatzi zereginaren xehetasunak.
- 4. Amaitutakoan, sakatu < **Listo** >.

### **Zeregin bat bete dela adierazteko**

Zeregin bat amaitzean, itzuli **Tareas** funtzioaren pantailara, joan zereginaren izenera, eta sakatu <**Completar**>**.** Zeregin bat bete dela adieraztean, ez duzu jasoko zeregin horretarako programatutako oharrik.

## **Fitxategi-administratzailea**

п

Fitxategi-administratzailea erabilita, gailuko fitxategi eta karpeta guztiak aztertu ditzakezu. Hasierako pantailan, hautatu <**Inicio**>  $\rightarrow$  <**Todos programas>**  $\rightarrow$  Administrador archivos.

Sakatu <**Menú**> karpeta eta fitxategien izenak aldatzeko, ezabatzeko edo editatzeko.

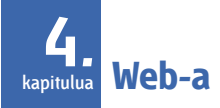

Ikas ezazu Internet Explorer, Windows Live, Messenger, RSS irakurgailua eta Podcast erabiltzen.

# **Internet Explorer**

Erabil ezazu Internet Explorer web guneak arakatzeko, eta hauta itzazu gogokoen dituzun web guneak.

## **Web gune batean nabigatzea**

- 1. Hasierako pantailan, sakatu <**Inicio**>  $\rightarrow$  <**Todos programas>**  $\rightarrow$  **Internet**  $\rightarrow$  **Internet Explorer.**
- 2. Web orri batera sartzeko:
	- p Sakatu <**Menú**> C **Favoritos** eta hautatu gogoko bat.
- p Sakatu **Menú**> C **Barra de direcciones** web helbide bat sartzeko, eta sakatu <**Ir**>.
- p Sakatu <**Menú**> > **Historial** historiako web helbide bat hautatzeko.
- 3. Web konexioa ixteko, hasierako pantailan, sakatu <**Inicio**>  $\rightarrow$  <**Todos programas**> > **Accesorios** > **Admin. llamadas datos**.

Joan amaitu nahi duzun konexiora eta sakatu erdiko tekla.

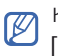

**<u>©</u> Konexioa amaitu dela berresteko, sakatu<br>**  $[①] \rightarrow$  **Admin. inalámbrico → Teléfono** 

 $\rightarrow$  erdiko tekla, haririk gabeko funtzioak desaktibatzeko. Sakatu berriro erdiko tekla haririk gabeko funtzioak aktibatzeko.

## **Gogoko bat gehitzea**

- 1. Hasierako pantailan, sakatu <**Inicio>**  $\rightarrow$  **<Todos programas>**  $\rightarrow$  **Internet**  $\rightarrow$  **Internet Explorer.**
- 2. Joan nahi duzu web gunera, eta sakatu <**Menú**>  $\rightarrow$  Agregar a Favoritos.
- 3. Idatzi gogokoaren izena eta helbidea (beharrezkoa bada).
- 4. Aldatu gogokoa gehituko duzun karpeta (beharrezkoa bada).
- 5. Sakatu <**Agregar**>**.**

## **Nabigatzailearen doikuntzak aldatzea**

Nabigatzailean, sakatu <**Menú**> C **Herramientas**  $\rightarrow$  Opciones.

p **General:** nabigatzailearen soinua eta pantaila konfiguratzeko.

- p **Página de inicio:** web helbide bat hasierako orri gisa konfiguratzeko.
- p **Conexiones:** konexio-ezarpenak konfiguratzeko.
- p **Memoria:** aldi baterako fitxategietarako, cookietarako eta historiarako erabiltzen ari den memoriaren informazioa ikusteko.

## **Windows Live**

Windows Live erabilita, lagunekin harremanetan egon zaitezke, eta, gainera, Interneten informazioa azkar izango duzu eskura.

Hasierako pantailatik Windows Live hasteko:

1. Hasierako pantailan, sakatu <**Inicio**>  $\rightarrow$  <**Todos programas>**  $\rightarrow$  **Internet**  $\rightarrow$  **Windows Live.** 

- 2. Joan **Iniciar sesión en Windows Live** atalera, eta sakatu erdiko tekla.
- 3. Segi pantailako jarraibideei, instalazioa amaitzeko.

## **Messenger**

Messenger erabilita, beste erabiltzaileentzat erabilgarri egon zaitezke, eta zure posta elektronikoan egunean egon, etengabe Internetera konektatuta egon beharrik gabe. Mezu berri bat jasotzean edo Interneteko zerbitzuetara sartu nahi duzunean, konexioa berrezarriko da.

## **Messenger konfiguratzea eta saioa hastea**

1. Hasi saioa Windows Live-n (ikus aurreko atala).

- 2. Hasierako pantailan, sakatu <**Inicio**>  $\rightarrow$  <**Todos programas>**  $\rightarrow$  **Internet**  $\rightarrow$  **Messenger.**
- 3. Joan ezkerrera edo eskuinera saioa hasteko egoera bat hautatzeko.
- 4. Sakatu <**Iniciar ses**.>.

### **Messenger bidez solasean aritzea**

- 1. Messenger pantailan, bilatu eta hautatu kontaktu baten izena, eta, gero, sakatu <**Enviar MI**>**.**
- 2. Idatzi mezu bat pantailaren behealdeko testueremuan, eta sakatu <**Enviar**>**.**
- 3. Elkarrizketan ekintza hauek egin ditzakezu:
	- p Keinu-ikonoak sartu: sakatu <**Menú**> C **Agregar icono gestual.**
- p Kontaktu bat elkarrizketara gonbidatu:  $s$ akatu <**Menú>**  $\rightarrow$  **Opciones**  $\rightarrow$  **Agregar participante.**
- **e** Fitxategi bat transferitu: sakatu <**Menú**>  $\rightarrow$ **Enviar**  $\rightarrow$  fitxategi-mota bat  $\rightarrow$  fitxategi bat.
- p Ahots-mezu bat grabatu eta bidali: hautatu **Mens. voz,** grabatu ahots-mezua eta sakatu <**Enviar**>**.**
- p Kontaktu-zerrendatik elkarrizketara joan, eta alderantziz: joan zaitez ezkerrera edo eskuinera.
- 4. Elkarrizketa amaitzeko, sakatu <**Menú**> C **Finalizar conversación**.

# **RSS irakurgailua**

Ikas ezazu RSS irakurgailua erabiltzen, zure gogoko web guneetako azken albisteak irakurtzeko.

## **Iturriak sortzea**

- 1. Hasierako pantailan, sakatu <**Inicio**>  $\rightarrow$  <**Todos programas>**  $\rightarrow$  **Internet**  $\rightarrow$  **Lector de RSS.**
- 2. Sakatu <**Menú> → Editar → Nueva carpeta** (beharrezkoa bada).
- 3. Sakatu <**Menú> alimentación → Editar → Nueva.**
- 4. Idatzi RSS iturri baten helbidea, hautatu zer karpetatan gehitu nahi duzun RSS iturria, eta sakatu < **Aceptar** >.

## **Iturriak inportatzea**

Iturriak gehitu ditzakezu OPML fitxategiak inportatuta.

1. Hasierako pantailan, sakatu <**Inicio**>  $\rightarrow$  <**Todos programas>**  $\rightarrow$  **Internet**  $\rightarrow$  **Lector de RSS.** 

- 2. Sakatu <**Menú**> → OPML → Importar → **Seleccionar archivo OPML** edo **Introduzca OPML URL.**
- 3. Bilatu OPML fitxategi bat edo idatzi OPML fixategi baten helbidea.

## **RSS iturriak irakurtzea**

- 1. Hasierako pantailan, sakatu <**Inicio**>  $\rightarrow$  <**Todos programas>**  $\rightarrow$  **Internet**  $\rightarrow$  **Lector de RSS.**
- 2. Joan iturri batera eta sakatu <**Actualizar**> edukirik berriena eskuratzeko.
- 3. Eguneraketa amaitzean, sakatu <**Hecho**>.
- 4. Sakatu erdiko tekla iturri eguneratu bat hautatzeko.

## **Iturri berriak bilatzea**

- 1. Hasierako pantailan, sakatu <**Inicio**>  $\rightarrow$  <**Todos programas>**  $\rightarrow$  **Internet**  $\rightarrow$  **Lector de RSS.**
- 2. Sakatu <**Menú**> C **Búsqueda de alimentación**
- 3. Sartu gako-hitz bat eta sakatu <**Buscar**>.

#### **The State Podcast-ak**

Erabili Podcast-ak web gune batetik audioedo bideo-fitxategiak deskargatu eta gailuan erreproduzitzeko.

## **Podcast bateko harpidetza egitea**

1. Hasierako pantailan, sakatu <**Inicio**> C  $\langle$ Todos programas>  $\rightarrow$  Internet  $\rightarrow$  Podcast  $\rightarrow$ **Podcasts.**

- 2. Sakatu <**Menú**> → **Suscribirse a** → **Podcast**.
- 3. Idatzi web helbide bat (URL) eta sakatu  $S$ **uscribirse** $>\rightarrow$  < $S$ **í** $>$ .
- 4. Segi pantailako jarraibideei, instalazioa amaitzeko.

## **Podcast bat bilatzea**

- 1. Hasierako pantailan, sakatu <**Inicio**>  $\rightarrow$  <**Todos programas>** Internet  $\rightarrow$  Podcast  $\rightarrow$  Podcasts.
- 2. Sakatu **<Menú> > Buscar Podcast**
- 3. Sartu gako-hitz bat eta sakatu <**Buscar**>.

Gailuak lotura duten txostenak bilatuko ditu Interneten, eta emaitzak bistaratuko ditu.

4. Sakatu <**Agregar**> podcast zerrendara gehitzeko.

### **Podcast bat deskargatzea eta erreproduzitzea**

- 1. Hasierako pantailan, sakatu <**Inicio**>  $\rightarrow$  <**Todos programas>** Internet  $\rightarrow$  **Podcast**  $\rightarrow$  **Podcasts.**
- 2. Joan podcast batera, eta sakatu <**Obtener**> deskargatzeko.

Podcast-a automatikoki erreproduzituko da Windows Media-ren erreproduzitzailean.

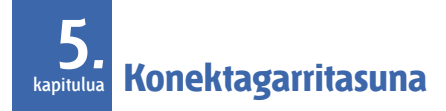

Ikas ezazu gailutik eta gailura datuak transferitzen Bluetooth haririk gabeko funtzioaren bidez edo Pcrako datu-kablearen bidez, eta sinkronizatu gailua ActiveSync bidez. Ikas ezazu sare- edo datukonexioak konfiguratzen Internetera edo zure sare pribatura konektatzeko.

#### **Bluetooth haririk gabeko funtzioa**  m. **erabiltzea**

Bluetooth erabiltzeko gaituta dauden beste haririk gabeko gailu batzuekin konekta zaitezke 10 metroko (30 oin) distantzian. Hormek edo gailuen arteko beste oztopo batzuek haririk gabeko konexioa blokeatu edo galeraz dezakete.

### **Bluetooth haririk gabeko funtzioa aktibatzea**

- 1. Hasierako pantailan, sakatu <**Inicio**>  $\rightarrow$  <**Todos**  $\mathsf{programs} \rightarrow \mathsf{A}$ iustes  $\rightarrow \mathsf{Conexiones} \rightarrow \mathsf{S}$  $\mathsf{Bluetocht} \rightarrow \mathsf{General}.$
- 2. Sakatu <**Menú> >> Activar Bluetooth**.
- 3. Beste gailu batzuek zurea aurkitu dezaten eta harekin konekta daitezen, sakatu <**Menú**> C **Activar visibilidad.**

## **Bluetootherako gaitutako beste gailu bat bilatzea eta harekin konektatzea**

1. Hasierako pantailan, sakatu <**Inicio**>  $\rightarrow$  <**Todos**  $\mathsf{progress}\to\mathsf{A}$ justes  $\to\mathsf{Consions}\to\mathsf{C}$ **Bluetooth**  $\rightarrow$  **General**.

2. Hautatu **Añadir nuevo dispositivo...**

Gailuak Bluetooth-erako gaitutako gailuen zerrenda bilatu eta bistaratuko du.

- 3. Joan gailu batera, eta sakatu <**Siguiente**>.
- 4. Bluetooth-aren PINa sartu eta sakatu

#### <**Siguiente**>.

- U Bluetooth-erako gaitutako beste gailu batekin konektatzean, bi gailuek PIN bera erabili behar dute. Baliteke entzungailuek edo autorako esku libreko kitak PIN finkoa erabiltzea, esaterako, **0000**.
- 5. Sakatu <**Listo**>**.**

## **Datuak bidaltzea Bluetooth haririk gabeko funtzioaren bidez**

- 1. Bilatu bidali nahi duzun elementua edo fitxategia.
- 2. Sakatu **<Menú> → Enviar → vía Bluetooth** edo  $\langle$ Menú>  $\rightarrow$  Enviar contacto  $\rightarrow$  Transferir.
- 3. Hautatu zerrendako gailu bat.

## **Datuak jasotzea Bluetooth haririk gabeko funtzioaren bidez**

- 1. Hasierako pantailan, sakatu <**Inicio**>  $\rightarrow$  <**Todos**  $\mathsf{programas} \rightarrow \mathsf{A}$ justes  $\rightarrow \mathsf{Conexiones} \rightarrow$ **Transferir.**
- 2. Hautatu **Recibir transferencias entrantes**  aukeraren alboko egiaztatze-laukia.
- 3. Sakatu <**Listo**>**.**

## **COM ataka bat Bluetootherako konfiguratzea**

Serieko profila onartzen duen Bluetooth gailu batera konektatzean, Bluetootherako COM ataka bat ezar dezakezu.

- 1. Hasierako pantailan, sakatu <**Inicio>**  $\rightarrow$  **<Todos**  $\mathsf{proeramas} \rightarrow \mathsf{Ajustes} \rightarrow \mathsf{Conexiones} \rightarrow$ **Bluetooth C General.**
- 2. Sakatu <**Menú> → Puertos COM → <Menú> → Nuevo puerto saliente.**
- 3. Hautatu gailuaren izena, eta sakatu <**Seleccionar**>**.**
- 4. Hautatu COM ataka bat.
- 5. Hautatu **Conexión segura** aukeraren alboko egiaztatze-laukia gailuen artean konexio segurua ezartzeko.
- 6. Sakatu <**Listo**>**.**

# **USB bidez konektatzea**

## **USB konexiorako aurrez ezarritako ekintza bat ezartzea**

Gailua PCrako datu-kablearen bidez ordenagailu batera konektatzen denean aurrez ezarritako ekintza bat egin dezan ezartzeko:

- 1. Hasierako pantailan, sakatu <**Inicio> → <Todos**  $\text{programs} \rightarrow \text{A}$ iustes  $\rightarrow \text{Cons} \rightarrow \text{USB}$ .
- 2. Konfiguratu USB modua lehetsi gisa (**ActiveSync** edo **Almac masivo).**
- 3. Sakatu <**Listo**>**.**

ActiveSync erabitzeko, ikus "Gailuaren sinkronizazioa".

## **Fitxategiak memoria-txartel batera transferitzea**

- 1. Sartu memoria-txartel bat (ikus Bizkor hasteko gida).
- 2. Aldatu USB konexioa **Almac masivo**-ra (**Almac masivo** erabiltzeko, ikus "USB bidezko konexioa")
- 3. Konektatu gailua ordenagailura, PCrako datukablearen bidez.
- 4. Ordenagailuan leihoa bistaratzean, hautatu **Abrir carpeta para ver archivos.**
- 5. Transferitu fitxategiak memoria-txarteletik eta memoria-txartelera.
- 6. Amaitutakoan, deskonektatu gailua ordenagailutik.

# **Gailua sinkronizatzea**

ActiveSync erabilita, gailua ekipo batekin sinkronizatu, datuekin segurtasun-kopiak egin, eta leheneratu egin ditzakezu.

## **Zure ekipoan ActiveSync instalatzea**

Datuak sinkronizatu aurretik, ActiveSync instalatu behar duzu, emandako CD-ROMa erabilita edo Microsoft-en web gunetik (http:// www.microsoft. com).

Emandako CD-ROMa erabilita ActiveSync instalatzeko:

- 1. Sartu CD-ROMa zure PCan.
- 2. Segi pantailako jarraibideei, instalazioa amaitzeko.

#### **Konektagarritasuna**

3. Instalazioa amaitzean, jarraitu sinkronizazioaren konfiguraziorako morroiaren pantailan agertuko diren jarraibideak, gailua zure PCarekin konektatzeko eta datuak partekatzeko elkarte bat sortzeko.

## **Konektatu gailua ekipora, PCrako datukablearen bidez.**

- 1. Hasierako pantailan, sakatu <**Inicio**>  $\rightarrow$  <**Todos**  $\mathsf{programas} \rightarrow \mathsf{A} \mathsf{justes} \rightarrow \mathsf{Cons} \rightarrow \mathsf{USB}.$
- 2. USB konexioaren ordez **ActiveSync** jarri, eta sakatu <**Listo**>**.**
- 3. Konektatu PCrako datu-kablearen ertz bat gailuaren funtzio ugariko hartunera, eta, bestea, berriz, zure PCaren USB atakara.

## **Datuak sinkronizatzea**

Gailua zure PCarekin konektatzean, ActiveSync datuak sinkronizatzen hasten da automatikoki. Sinkronizazioa eskuz hasteko, sakatu **Sincronizar.**  Martxan dagoen sinkronizazio bat gelditzeko, sakatu **Detener.**

Fitxategiak bilatu eta zure gailutik PCra eta alderantziz kopiatu ditzakezu (Microsoft ActiveSync leihoan, sakatut **Explorar).**

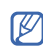

Gailuko karpeta eta fitxategi batzuk PCan ezkutatuta egon daitezke, karpetaren propietateen arabera.

Datuen sinkronizazioari buruzko informazio gehiago eskuratzeko, ikus ActiveSync-en laguntza.

### **Exchange zerbitzari bat konfiguratzea**

- 1. Hasierako pantailan, sakatu <**Inicio>**  $\rightarrow$  **<Todos programas>**  $\rightarrow$  ActiveSync.
- 2. Sakatu <**Menú**>  $\rightarrow$  **Configurar servidor.** Oraindik Exchange zerbitzari batekin sinkronizazioa ezarri ez baduzu, aukeratu **Agregar origen de servidor.**
- 3. Idatzi zure helbide elektronikoa, eta sakatu <**Siguiente**>**.**
- 4. Idatzi erabiltzaile-izen bat, domeinu-helbide bat eta pasahitza.
- 5. Sakatu <**Siguiente**>**.**
- 6. Idatzi zerbitzari baten helbidea.
- 7. Konexio seguru bat ezartzeko, markatu **Este servidor requiere una conexión cifrada (SSL)**  aukeraren ondoko egiaztatze-laukia.
- 8. Sakatu <**Siguiente**>**.**
- 9. Hautatu sinkronizatu nahi dituzun datu-motak.
- 10. Amaitutakoan, sakatu <**Finalizar**>**.**

#### **Sinkronizazio-programa aldatzea**

Exchange zerbitzari baten bidez aldian-aldian datuak sinkronizatzen badituzu, jarduera gehieneko eta gutxieneko programen ezarpenak konfigura ditzakezu.

Sinkronizazio-programak aldatzeko:

- 1. Sakatu <**Menú**> > **Programación.**
- 2. Konfiguratu aukera hauek:
	- p **Horas pico:** jarduera gehieneko orduetako sinkronizazio-maiztasuna konfiguratzeko.

#### **Konektagarritasuna**

p **Horas de mínima actividad:**

jarduera gutxieneko orduetako sinkronizazio-maiztasuna konfiguratzeko.

- p **Usar también en itinerancia (roaming):**  atzerrian zaudenean, sinkronizazioprogramak erabiltzeko konfigura dezakezu aukera hori.
- p **Enviar y recibir cuando haga clic en Enviar:**  mezu elektroniko bat jasotzen edo bidaltzen duzun bakoitzean sinkroniza dezakezu.
- 3. Amaitutakoan, sakatu < **Listo** >.

## **Interneteko konexioa PC batekin partekatzea**

Zure gailua PCrako haririk gabeko modem gisa konfigura dezakezu, eta, hala, PCaren bidez ordenagailurako sarbidea eduki.

- 1. Konektatu zure gailua ekipora PCrako datukablearen bidez edo Bluetooth haririk gabeko funtzioaren bidez.
- 2. Hasierako pantailan, sakatu <**Inicio**>  $\rightarrow$  $\le$ Todos programas>  $\rightarrow$  Internet  $\rightarrow$  Conexión **compartida.**
- 3. Hautatu PCaren konexioa eta sareko konexiomota, eta, gero, sakatu <**Conectar**>**.**

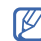

Interneten erabilera partekatuaren bidez Internetera konektatuta zauden bitartean, ActiveSync desaktibatuta egongo da.

## **Internetera edo sare pribatu batera konektatzea**

Internetera edo zure sarera konektatu eta datuak transferitzeko, konfiguratu sare- eta datukonexioak.

Hasi aurretik, hurrengo informazioa eskuratu beharko duzu:

- p Sare mugikorreko zure hornitzailearengandik: datuen konektagarritasuneko planaren informazioa, zerbitzariaren telefono-zenbakia, erabiltzaile-izena eta pasahitza.
- p Interneteko zerbitzuen edo haririk gabeko sarearen zerbitzuen zure hornitzailearengandik: zerbitzariaren telefono-zenbakia edo ISP sarbide-puntua, erabiltzaile-izena eta pasahitza.

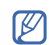

U Zure gailuak Interneterako sarbidea konfiguratuta eduki behar luke. Internetera sartzeko arazoak baldin badituzu, konexioak aldatu beharko dituzu. Zehaztu beharreko informazioa zer den ez badakizu, galdetu zure zerbitzu-hornitzaileari.

## **Telefono bidezko sarbide-konexioak konfiguratzea**

- 1. Hasierako pantailan, sakatu <**Inicio**>  $\rightarrow$  <**Todos**  $\mathsf{progress}\to\mathsf{A}$ justes  $\to\mathsf{Consions}\to\mathsf{C}$ **Acceso telefónico.**
- 2. Sakatu <**Menú**>  $\rightarrow$  **Agregar** konexio berri bat gehitzeko.
- 3. Idatzi konexioaren informazioa (ikus "Telefonosarbidea" xehetasun gehiago eskuratzeko,  $\triangleright$  68. or.).

#### **Konektagarritasuna**

4. Amaitutakoan, sakatu < **Listo** >.

### **GPRS konexioak konfiguratzea**

- 1. Hasierako pantailan, sakatu <**Inicio**>  $\rightarrow$  <**Todos**  $\mathsf{progress}\to\mathsf{A}$ justes  $\to\mathsf{Consions}\to\mathsf{C}$ **GPRS.**
- 2. Sakatu <**Menú**>  $\rightarrow$  **Agregar** konexio berri bat gehitzeko.
- 3. Idatzi konexioaren informazioa (ikus "GPRS" xehetasun gehiago eskuratzeko, ▶ 69. or.).
- 4. Amaitutakoan, sakatu < **Listo** >.

#### **Proxy zerbitzariaren konexioak konfiguratzea**

1. Hasierako pantailan, sakatu <**Inicio**>  $\rightarrow$  <**Todos**  $\mathsf{progress}\to\mathsf{A}$ iustes  $\to\mathsf{Cons} \to\mathsf{Cons}$ **Proxy.**

- 2. Sakatu <**Menú**>  $\rightarrow$  **Agregar** konexio berri bat gehitzeko.
- 3. Idatzi konexioaren informazioa (ikus "Proxy" xehetasun gehiago eskuratzeko, ▶ 69. or.).
- 4. Amaitutakoan, sakatu < **Listo** >.

#### **VPN zerbitzariaren konexioak konfiguratzea**

- 1. Hasierako pantailan, sakatu **Inicio**>  $\rightarrow$  <**Todos**  $\mathsf{programas} \rightarrow \mathsf{A} \mathsf{justes} \rightarrow \mathsf{Conexiones} \rightarrow \mathsf{VPN}.$
- 2. Sakatu <**Menú**>  $\rightarrow$  **Agregar** konexio berri bat gehitzeko.
- 3. Idatzi konexioaren informazioa (ikus "VPN" xehetasun gehiago eskuratzeko, ▶ 70. or.).
- 4. Amaitutakoan, sakatu < **Listo** >.

**Programa osagarriak 6. kapitulua**

Ikas ezazu jokoak, Java, munduko erlojua, alarmak, D-Day, kalkulagailua, bihurgailu adimendua, kronometroa eta bilaketa adimendua erabiltzen.

# **Jokoak**

Jokoak erabiltzeko,

- 1. Hasierako pantailan, sakatu <**Inicio**> **Juegos.** C <**Todos programas**>**.**
- 2. Hautatu joko bat zerrendan eta segitu pantailako jarraibideei.

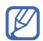

Eskuragarri dauden jokoak aldatu egin daitezke zerbitzu-hornitzailearen edo zu zauden eremuaren arabera. Jokoen kontrolak eta aukerak aldatu egin daitezke.

# **Java**

Java karpetan gordetzen dira deskargatutako aplikazioak eta jokoak.

## **Aplikazioak deskargatzea**

- 1. Hasierako pantailan, sakatu <**Inicio**<sup>&</sup>gt; C **Juegos**
- 2. Sakatu < **Descargar> > <Todos programas> Java**  $\rightarrow$  aplikazio bat.

## **Aplikazioak abiaraztea**

1. Hasierako pantailan, sakatu <**Inicio**>  $\rightarrow$  <**Todos programas> Juegos 
ightarial and applikazio bat.** 

#### **Programa osagarriak**

2. Sakatu <**Menú**> aplikatzeko aukera eta konfigurazio ugariko zerrendara sartzeko.

#### **Munduko erlojua** п.

Munduko erlojua erabilita, beste hiri edo herrialde bateko ordua ikus dezakezu.

### **Munduko erloju bat sortzea**

- 1. Hasierako pantailan, hautatu <**Inicio**>  $\rightarrow$  $\le$ Todos programas>  $\rightarrow$  Organizador  $\rightarrow$  Reloj **mundial.**
- 2. Joan munduko erloju batera, eta sakatu <sup>&</sup>lt;**Menú**> C **Asignar.**
- 3. Joan ezkerrera edo eskuinera herrialde edo hiri bat hautatzeko.

Udako ordua konfiguratzeko, sakatu **Horario de verano.**

4. Amaitutakoan, sakatu < **Listo** >**.**

## **Pantailan munduko erloju bat gehitzea**

Pantailan bi erloju ikus ditzakezu, bakoitza ordueremu batekoa.

Munduko erloju bat sortu ondoren:

- 1. Hasierako pantailan, hautatu <**Inicio**>  $\rightarrow$  $\le$ Todos programas>  $\rightarrow$  Organizador  $\rightarrow$  Reloj **mundial.**
- 2. Joan gehitu nahi duzun munduko erlojura.
- 3. Sakatu <**Menú> → Establecer como pantalla pri...**

## **Alarmak**

Ikas ezazu alarmak konfiguratzen eta kontrolatzen ekitaldi garrantzitsuetarako.

## **Alarma bat ezartzea**

- 1. Hasierako pantailan, hautatu <**Inicio**>  $\rightarrow$  $\le$ Todos programas>  $\rightarrow$  Organizador  $\rightarrow$ **Alarmas.**
- 2. Joan alarma-kokaleku huts batera, eta sakatu <**Editar**>**.**
- 3. Definitu alarmaren datuak.
- 4. Amaitutakoan, sakatu <**Finalizado**>**.**

## **Alarma bat geldiaraztea**

Alarmak jotzean:

p Sakatu <**Aceptar**> alarma bat gelditu eta berriro jo ez dezan.

p Sakatu <**Desechar**> edo erdiko tekla alarma bat unean gelditu baina gero berriz jotzeko, edo sakatu < **Repetición**>errepikatzen ari dela alarma geldiarazteko.

# **D-Day**

Erabil ezazu D-Day gertaera jakin baterako gelditzen diren egunak edo gertaeratik igaro direnak kalkulatzeko.

D-Day kontagailu bat sortzeko:

- 1. Hasierako pantailan, sakatu <**Inicio**>  $\rightarrow$  <**Todos programas>**  $\rightarrow$  **Organizador**  $\rightarrow$  **D-Day**  $\rightarrow$ <**Crear**>**.**
- 2. Idatzi kontagailuaren xehetasunak eremu bakoitzean.
- 3. Amaitutakoan, sakatu <**Finalizado**>**.**

#### **Programa osagarriak**

Ξ

## **Kalkulagailua**

- 1. Hasierako pantailan, sakatu <**Inicio**>  $\rightarrow$  <**Todos programas>**  $\rightarrow$  **Accesorios**  $\rightarrow$  **Calculadora.**
- 2. Erabili pantailako kalkulagailuaren teklak oinarrizko matematika-eragiketak egiteko.

## **Bihurgailu adimendua**

Bihurgailu adimenduarekin, neurketak edo moneta unitate batetik bestera eraman ditzakezu. Moneta aldatzeko, lehenik eta behin oinarrizko moneta eta truke-tasa ezarri behar dituzu.

### **Monetak eta truke-tasak gehitzea**

U Oinarrizko moneta beti 1 da. Beste moneta batzuen truke-tasak sartu behar dira, oinarrizko monetaren unitate batekin lotzen baitira. Truke-tasak aldakorrak izan ohi dira, oro har. Bihurketa egokia bermatzeko, truketasak egunean egon behar du.

Oinarrizko moneta ezartzeko:

- 1. Hasierako pantailan, sakatu <**Inicio**>  $\rightarrow$  <**Todos**  $\mathsf{programas} \rightarrow \mathsf{Accessorios} \rightarrow \mathsf{Conversor}$ **inteligente**  $\rightarrow$  **Moneda.**
- 2. Sakatu <**Menú**>  $\rightarrow$  Ver tarifas.
- 3. Joan ezkerrera edo eskuinera oinarrizko moneta hautatzeko,eta sakatu <**Listo**>**.**

Beste monetak eta truke-tasa batzuk gehitzeko:

- 1. Errepikatu arestian aipatutako 1. eta 2. pausoak.
- 2. Sakatu <**Menú**>  $\rightarrow$  **Agregar tipo de cambio.**
- 3. Idatzi beste moneta baten izena eta trukemota.
- 4. Sakatu <**Listo**>**.**

#### **Neurriak bihurtzea**

- 1. Hasierako pantailan, sakatu <**Inicio**>  $\rightarrow$  <**Todos programas>**  $\rightarrow$  **Accesorios**  $\rightarrow$  **Conversor inteligente.**
- 2. Aukeratu neurri-mota.
- 3. Joan ezkerrera edo eskuinera, oinarrizko unitatea aldatzeko (beharrezkoa bada).
- 4. Joan behera eta idatzi oinarrizko kantitatea.
- 5. Joan ezkerrera edo eskuinera, bihurtzeko unitatea aldatzeko (beharrezkoa bada). Bihurketaren emaitza erakutsiko du gailuak.

## **Kronometroa**

- 1. Hasierako pantailan, sakatu <**Inicio**>  $\rightarrow$  <**Todos programas>**  $\rightarrow$  Accesorios  $\rightarrow$  Cronómetro.
- 2. Sakatu <**Iniciar**> kronometroa martxan jartzeko.
- 3. Sakatu <**Grabar**> zirkuitu-denborak grabatzeko.

#### **Programa osagarriak**

- 4. Amaitutakoan, sakatu < **Detener** >.
- 5. Sakatu <**Restablecer**> grabatutako orduak ezabatzeko.

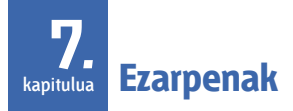

Ezagutu itzazu gailuaren ezarpenak. Ezarpenetara joateko:

Hasierako pantailan, sakatu <**Inicio**>  $\rightarrow$  <**Todos** 

#### **programas>**  $\rightarrow$  Aiustes.

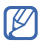

Konfigurazio-aukera gehiago eskuratzeko, joan behera edo hautatu **Más...**

## **Telefonoa**

Kontrolatu gailuaren deiak kudeatzeko modua lineako identifikatzailea, deia zain eta deien beste ezarpen batzuk erabilita.

## **Dei guztiak**

p **Selección de banda**: gailua UMTS edo GSM sareetan ibil dadin konfiguratzeko.

- p **Coste de llamada:** deien kostua ikusteko, zure SIM txartelak aukera hori badu.
- p **Deiaren aukerak**

### **Cualquier tecla para responder:**

deiak edozein teklari sakatuta erantzuteko  $\left(\left[\right.\right.\right]$  eta $\left[\bigcirc\right]$  izan ezik).

**Mostrar contactos SIM:** SIM txartelean gordetako kontaktu-txartelak bistaratzeko.

**Número de teléfono:** zure telefono-zenbakia ikusteko

**Número de correo de voz:** zerbitzuhornitzaileak emandako ahots-postako zenbakia konfiguratzeko.

#### **Ezarpenak**

#### **Centro serv. mensajes texto:**

zerbitzu-hornitzaileak emandako testu-mezuen zerbitzuko zenbakia konfiguratzeko.

**Código de país:** zure herrialdeko kodea konfiguratzeko.

**Código de área:** zure eremuko kodea konfiguratzeko.

p **Id. de autor de llamada:** norbere zenbakia bidaltzeko, sarearen lehenespenen edo doikuntzen arabera.

p **Kanalak**

**Habilitar canales:** hedapen-mezuak jasotzeko.

**Recibir lista de canales:** sarean eskuragarri dauden hedapen-kanalen zerrenda bat jasotzeko.

**Idioma:** hedapen-mezuak zer hizkuntzatan bistaratu nahi dituzun hautatzeko.

- p **Marcación fija:** deiak telefono-zenbakien multzo jakin bati soilik egiteko.
- p **Sareak**

**Red actual:** uneko ordua ikusteko.

**Selección de red:** gailuak sare mugikorren zerrenda automatikoki edo eskuz hautatuko duen definitzeko.

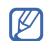

- ESS Beste sare baten zerbitzua jasotzeko, tokiko sarearekin desplazamenduakordioa (roaming-a) duen bat hautatu behar duzu.
- p **Grupo cerrado de usuarios:** gailuaren bidez deiak erabiltzaile-talde bati soilik egiteko edo talde jakin bati ez egiteko.

## **Ahots-deiak**

p **Bloquear llamadas:** irteerako edo sarrerako deiak mugatzeko.

#### **Bloquear llamadas entrantes**

- **Bloqueo desactivado:** deiak murrizteko funtzioa desaktibatzeko.
- **En itinerancia (roaming):** erabiltzailea bere zerbitzu-eremutik kanpo dagoenean sarrerako deiak blokeatzeko.
- **Todas las llamadas:** sarrerako dei guztiak blokeatzeko.

### **Bloquear llamadas salientes**

- **Bloqueo desactivado:** deiak murrizteko funtzioa desaktibatzeko.
- **Excepto a país origen:** beste herrialdeetara egindako nazioarteko deiak blokeatzeko, erabiltzailearen herrialdera egindakoak izan ezik.

- **Llamadas internacionales:**

nazioarteko zenbakietara egindako deiak blokeatzeko.

- **Todas las llamadas:** irteerako dei guztiak blokeatzeko.
- p **Desviar llamadas:** sarrerako deiak beste zenbaki batera desbideratzeko.

**Incondicional:** ahots-dei guztiak desbideratzeko.

**Si no hay respuesta:** erantzun gabeko deiak desbideratzeko.

**Ocupado:** beste dei bat martxan dagoela deiak desbideratzeko.

**No disponible:** gailua itzalita dagoela deiak desbideratzeko.

**Llamadas de datos:** datu-dei guztiak blokeatzeko.

#### **Ezarpenak**

p **Llamada en espera:** beste dei bat martxan dagoela sarrerako dei baten ohartarazpenalerta konfiguratzeko.

#### **Bideo-deiak**

- p **Imagen saliente:** bideo-dei batean erabiltzeko irudia definitzeko.
- **Opcs. de llamada fallida:** bideo-dei bat konektatuta ez dagoela, gailua bideo-dei bat egiteko konfiguratzeko edo testu-mezu bat bidaltzeko.
- p **Restricción de llamada:** irteerako edo sarrerako deiak mugatzeko.
- p **Reenvío de llamada**: sarrerako deiak beste zenbaki batera desbideratzeko.

### **Norberaren zenbakiak**

Gorde telefono-zenbakia SIM txartelean. Gordetako zenbakiak ez du eraginik SIM txartelarekin harpidetutako telefono-zenbakian.

## **Soinuak**

- p **Tono de llamada:** sarrerako deientzako doinu bat definitzeko.
- p **Jakinarazpena**

**Avisos:** oharrentzako tonua ezartzeko.

**Nuevo correo:** sarrerako mezu elektronikoentzako tonua definitzeko.

**Nuevo mens. texto:** sarrerako testumezuentzako tonua definitzeko.

**Nuevo mens. de voz:** sarrerako ahotsmezuentzako tonua definitzeko.

**Nuevo mens. instant:** sarrerako berehalako mezuentzako tonua definitzeko.

**Mensajes herr. SIM:** SIMaren tresna-kiteko mezuentzako tonua ezartzeko.

p **Sistemaren soinua**

**Exclamación:** harridurei tonua ezartzeko.

**Pregunta:** galderei tonua ezartzeko.

**Advertencias:** gailuak ohartarazpen-tonua egin dezan konfiguratzeko (adibidez, bateriaren karga baxu dagoenean).

**Tono del teclado:** teklatua sakatzen duzunean egingo duen tonua definitzeko.

## **Pantaila**

#### **Hasierako pantaila**

- **Diseño de pantalla:** hasierako pantailaren diseinua definitzeko.
- p **Mostrar programas recientes:**

<**Inicio**> sakatzean azkena erabilitako programen pantaila bistaratzeko

- p **Combinación de colores:** atzealdeko kolore bat definitzeko.
- Foto de fondo: horma-irudi bat ezartzeko.
- **Tiempo de espera:** uneko pantailatik hasierako pantailara aldatzen igaroko den denbora ezartzeko.

#### **Ezarpenak**

#### **Hasierako menuaren estiloa**

Hasierako menuaren estiloa aldatzeko.

## **Profilak**

Soinu-profila aldatzeko (ikus **Guía de inicio rápido**).

## **Alboko teklen doikuntzak**

Alboko teklari aplikazio bat esleitzeko. Pantaila nagusian, esleitutako aplikazioa ireki dezakezu, tekla luze sakatzen baduzu.

## **Eguna eta ordua**

Dataren eta orduaren aurkezpena eta modua kontrolatzeko.

p **Zona horaria:** ordu-eremua definitzeko.

- p **Fecha:** uneko data zehazteko.
- p **Hora:** uneko ordua zehazteko.
- p **Actualización de zona horaria:**

hautatu uneko ordua eta eguna eguneratzeko modu bat.

**Sólo manual:** uneko data eta ordua eskuz doitzeko.

**Preguntar primero:** ordua eguneratu nahi duzun galdetuko dizu gailuak.

**Automática:** gailuak saretik jasoko du zer ordu den, eta automatikoki eguneratuko. Zure sareak eskaintzen badizu bakarrik erabil dezakezu aukera hori.

## **Eskualdeko konfigurazioa**

p **Idioma:** pantailako hizkuntza zehazteko (menu eta aplikazio guztietarako).

- **Configuración regional:** eskualdea zehazteko.
- **e** Estilo fecha corta: data-formatu bat zehazteko.
- **e** Estilo fecha larga: data-formatu bat zehazteko.
- p **Formato de hora:** ordu-formatua zehazteko.
- p **Números positivos:** zenbaki positiboak nola erakutsi zehazteko.
- p **Números negativos:** zenbaki negatiboak nola erakutsi zehazteko.
- p **Moneda positiva:** moneta positiboa nola erakutsi zehazteko.
- **Moneda negativa:** moneta negatiboa nola erakutsi zehazteko.

## **Konexioak**

Kontrolatu Bluetooth haririk gabeko funtzioa edo USB konexioa eta konfiguratu markaketa, GPRS, proxy eta VPN bidezko konexioak Internetera edo sare pribatura konektatzeko.

## **Admin. inalámbrico**

Haririk gabeko gailuaren funtzioak edo Bluetooth haririk gabeko funtzioa gaitu edo desgaitu ditzakezu.

### **Transferir**

Beste Bluetooth gailuetatik datuak jaso ditzan konfiguratzeko gailua.

#### **Ezarpenak**

#### **Bluetooth-a**

- **General:** Bluetooth haririk gabeko funtzioa kontrola dezakezu (ikus 'Bluetooth haririk gabeko funtzioa erabiltzea' > 46. or.)
- **Ajuste BPP:** Bluetooth inprimagailu bat lehenespenez konfiguratzeko.
- p **Ajuste Servidor OBEX:** OBEX zerbitzariaren konfigurazioa aldatzeko, FTP zerbitzariekin konekta dezazun.
- p **Mis ajustes de información:** gailuaren izena eta helbidea begira ditzakezu.

#### **USB**

Kontrolatu gailuaren modua ekipo batera konektatzen duzunean.

### **Telefono-sarbidea**

Markaketa bidezko konexioak konfiguratzeko, sakatu <**Menú**> C **Agregar**, aukera hauetara heltzeko:

- p **Descripción:** markaketa bidezko konexiorako izen bat zehazteko.
- p **Conecta a**: Interneten konektatzeko sare-mota bat konfiguratzeko.
- p **Número de teléfono:** telefono-zenbaki bat idazteko.
- p **Nombre de usuario:** erabiltzaile-izena zehazteko.
- p **Contraseña:** markaketa bidezko konexiorako pasahitz bat zehazteko.
- p **Dominio:** domeinuaren izena idazteko.

## **GPRS**

GPRS konexioak konfiguratzeko, sakatu <**Menú**> C **Agregar**, aukera hauetara heltzeko:

- p **Descripción:** GPRS konexiorako izen bat zehazteko.
- **Conecta a**: Interneten konektatzeko sare-mota bat konfiguratzeko.
- **Punto de acceso:** permite definir un nombre para un punto de acceso.
- p **Nombre de usuario:** erabiltzaile-izena zehazteko.
- p **Contraseña:** GPRS konexiorako pasahitz bat zehazteko.
- p **Tipo de autenticación:** autentifikazio-mota zehazteko.
- p **DNS principal:** domeinu-izen (DNS, *domain name server*) nagusia duen zerbitzariaren helbidea ezartzeko.
- p **DNS secundaria:** domeinu-izen (DNS, *domain name server*) sekundarioa duen zerbitzariaren helbidea ezartzeko.
- **Dirección** IP: zerbitzu-hornitzailearen loturaatakaren IP helbidea idazteko.

#### **Proxy**

Proxy konexioak konfiguratzeko, sakatu <**Menú**> C **Agregar**, aukera hauetara heltzeko:

- p **Descripción:** proxy konexiorako izen bat zehazteko.
- p **Conecta de**: konektatzeko sare-mota bat konfiguratzeko.
- p **Conecta a**: Interneten konektatzeko sare-mota bat konfiguratzeko.
## **Ezarpenak**

- **Proxy (nombre: puerto):** proxy zerbitzariaren ataka-izena eta -zenbakia ezar ditzakezu.
- **Tipo:** proxy zerbitzarira konektatzeko erabiltzen den sare-mota bat konfiguratzeko.
- p **Nombre de usuario:** erabiltzaile-izena zehazteko.
- p **Contraseña:** proxy konexiorako pasahitz bat zehazteko.

## **VPN**

VPN konexioak konfiguratzeko, sakatu <**Menú**> C **Agregar**, aukera hauetara heltzeko:

- **Descripción:** VPN konexiorako izen bat zehazteko.
- **Tipo de VPN:** VPN-mota bat zehazteko.
- Servidor: VPN zerbitzarirako izen bat zehazteko.
- p **Conecta de:** konektatzeko sare-mota bat konfiguratzeko.
- p **Conecta a**: Interneten konektatzeko sare-mota bat konfiguratzeko.
- p **Nombre de usuario:** erabiltzaile-izena zehazteko.
- p **Contraseña:** VPN konexiorako pasahitz bat zehazteko.
- **Dominio:** domeinuaren izena idazteko.
- p **Autenticación de IPSec:** autentifikaziomota zehazteko, VPN-mota **IPSec/ L2TP**  konfiguratzen baduzu.
- p **Clave pre-comp IPSec:** aurrez partekatutako kode bat konfiguratzeko, **Clave pre-comp..** ezartzen baduzu.

## **Operadorearen konfigurazioa**

Galdetu zerbitzu-hornitzaileari, erabiltzen duzun SIM txartelaren arabera.

## **Inscrip. dominio**

Zure enpresaren baliabideentzako domeinu-izen berriak erregistra ditzakezu.

## **Segurtasuna**

Ezarri segurtasun kodeak, eta administratu ziurtagiriak edo segurtasun-moduluak.

- **Bloquear dispositivo:** gailuaren blokeatzekodea zehazteko.
- **Property Activar bloqueo SIM:** zure SIM txartela bakarrik erabili dezan konfiguratzeko gailua. SIM txartela blokatzeko aukera aktibatzen denean, ezingo duzu erabili beste SIM txartelik gailuan.

p **Habilitar código PIN de SIM:**

gailua pizten duzun bakoitzean PIN kodea eska diezazun hautatzeko.

- p **Cambiar código PIN2:** PIN2a aldatzeko.
- p **Certificados:** segurtasun-ziurtagiriak ikusteko. Datu pertsonalak babestuak izaten eta birusak eta beste zenbait software arriskutsu saihesten laguntzen dute ziurtagiri horiek.
- p **Contraseña restricción:** deiak murrizteko pasahitza aldatzeko.
- p **Contraseña restablecimie.**: berrabiarazteko pasahitza aldatzeko.
- p **Restablecer:** fabrikan emandako konfigurazioa berrezartzeko.

## **Ezarpenak**

# **Config. correo**

Posta elektronikoko kontu berri bat sortzeko.

# **Mensaje de animación**

Mezu berrientzako animazioa bistaratzeko. Mezu berria jasotzean, pantailan hautatutako irudiarekin agertzen da mezua.

# **Opciones de envío de SMS**

testu-mezuak bidaltzeko konfigurazioa aldatzeko.

# **Kudeatutako programak**

Programaren instalazioaren historia ikusteko.

# **Programak kentzea**

Gailuan instalatutako programak kentzeko. Joan programa batera, eta sakatu <**Menú**> C **Quitar.**

# **Argiztapen konfigurazioa**

- **Batería:** zenbat bateria geratzen den ikusteko.
- p **Luz pantalla act.:** hondoko argia moteldu aurretik igaro beharreko denbora zehazteko.
- p **T. retroiluminación:** pantailako argia moteldu aurretik zenbat denbora igaro behar den zehazteko.
- p **Brillo de la pantalla:** pantailaren distira zehazteko.
- p **Tiempo ilum. teclado:** teklatuaren hondoko argia moteldu aurretik igaro beharreko denbora zehazteko.
- **Sensor de luz**: gailua argi-sentsorearekin konfiguratzeko, eta, horren arabera, atzeko argia erabili ala ez erabakitzeko.
- p **Activar luz de teclado**: teklatuaren atzeko argia konfiguratzeko, piztu dadin (**Siempre**) edo teklatuaren atzeko argiarentzat denbora-tarte bat jartzeko (**Tiempo personalizado**), aukera hauekin:
- p **Hora de inicio**: teklatua martxan jartzeko ordua ezartzeko.
- p **Hora de fin**: teklatua itzaltzeko ordua ezartzeko.

# **Info. del propietario**

kontaktuari buruzko informazioa sartzeko.

# **Información de memoria**

Gailua erabiltzen ari den memoriari eta memoriatxartel bati buruzko informazioa erakusteko.

Memoria-txartel berri bat formateatzeko, hautatu <sup>&</sup>lt;**Menú**> C **Formatear tarjeta de almace ...**.

# **Dispositivo**

zure gailuaren izena zehazteko.

# **Accesibilidad**

- p **Tamaño fuente sistema**: pantailako testuaren tamaina definitzeko.
- p **Espera pulsación teclado**: tekla bat sakatu eta testua idatzi arte igarotzen den denbora definitzeko.

### **Ezarpenak**

- p **Esperar confirmación:** ekintza bat automatikoki baliogabetu aurretik baieztatu arte zenbat denbora pasatuko den zehazteko.
- **Alerta llamada entrante:** telefonoz hitz egitean alerta-tonuaren bolumena zehazteko.

## **Acerca de**

Zure gailuko informazioa ikusteko.

# **Informe de errores**

**Informe de Errores** funtzioa erabil dezakezu: softwarearen funtzionamenduari buruzko informazioa biltzen du, errore larriren bat gertatzen denean horren berri emateko.

# **Comentarios del cliente**

Gailua konfigura dezakezu Windows Mobile produktuak erabiltzeko moduari buruzko iruzkin batzuk bidal ditzan. Erabilera-joerak eta -ereduak identifikatzen laguntzen du, etorkizuneko produktuen bertsioak hobetzeko.

# **Windows Update**

Gailua konfigura dezakezu Microsoft-en web guneko eguneratze kritikoak eta segurtasuneguneratzeak deskarga ditzan. Windows-en eta Windows-en hardwarearen sistema eragileetarako eguneratzeak ematen ditu Microsoftek, gailua eguneratua izateko eta arrisku ezagunetatik babesteko.

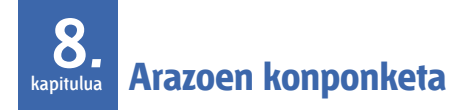

Gailuarekin arazoren bat baduzu, begiratu prozedura hauek zerbitzuaren profesional batekin harremanetan jarri aurretik.

# **Zerbitzu-zentro batekin harremanetan jartzea**

Arazoak konpontzeko prozedura egin arren arazoak badituzu gailuarekin, hartu aintzat informazio hau, eta jarri harremanetan tokiko banatzailearekin edo Samsung-en saldu osteko zerbitzuarekin:

- $\bullet$  Gailuaren modelo-zenbakia/k)
- $\bullet$  Gailuaren serie-zenbakia(k)
- p Arazoaren deskribapen zehatza

Samsung-ekin harremanetan jartzeko, erabili harremanetarako telefono-zenbakiak, web helbideak edo zure posta-helbidea.

**Telefonoa pizten saiatzean, mezu hauek ager daitezke:**

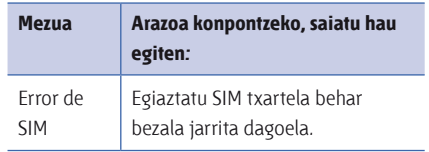

#### **Arazoen konponketa**

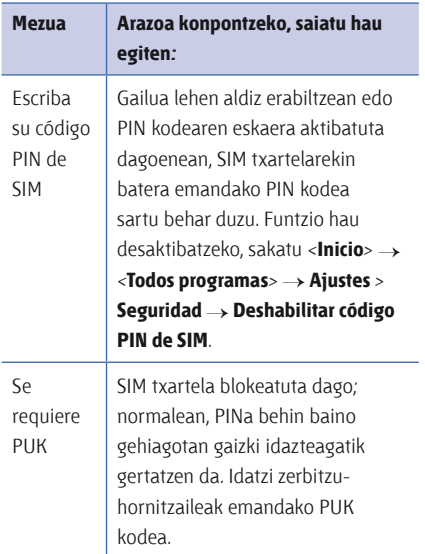

# **Gailuan ez da seinalerik ageri (ez dago marrarik sare-ikonoaren alboan)**

- p Gailua piztu berri baduzu, itxaron minutu pare bat, sarea aurkitu eta seinalea jaso dezan.
- p Baliteke tuneletan edo igogailuetan seinalerik jasotzerik ez izatea. Joan zaitez gune ireki batera.
- p Agian zerbitzu-eremuen artean egongo zara. Zerbitzu-eremu batean sartzean seinalea jasoko duzu, ondo bide.

# **PIN edo PUK segurtasun-kodea ahaztu zaizu**

Kode hori edo besteren bat ahaztu bazaizu, jarri harremanetan saltzailearekin edo zerbitzuhornitzailearekin.

## **Pantailan lerro zuriak agertzen dira**

Denbora luzez erabili gabe egon ondoren gailua piztuz gero edo gailua itzali gabe bateria kenduz gero gerta daiteke hori. Pantailak ondo funtzionatu behar luke denbora apur bat igaro ondoren.

### **Zenbakia idatzi duzu, baina deia ez da gauzatzen**

- $\bullet$  Egiaztatu  $\left[\right.\rightleftharpoons\right]$  sakatu duzula.
- p Ziurtatu sare mugikor egokian sartzen ari zarela.
- p Ziurtatu telefono-zenbaki hori ez duzula jarri deiak murrizteko aukeran.

## **Deitzeko kontaktu bat hautatu duzu, baina deia ez da gauzatzen.**

- p Ziurtatu kontaktuaren informazioan gordetako telefonoa zuzena dela.
- p Idatzi eta gorde berriro zenbakia (behar izanez gero).

### **Deitu duen pertsonak ezin dizu entzun**

- Ziurtatu ez zarela ari mugikorraren mikrofonoa estaltzen.
- p Hurbildu ezazu mikrofonoa ahora.
- p Entzungailua erabiltzen baduzu, ziurtatu behar bezala konektatuta dagoela.

#### **Arazoen konponketa**

## **Deiaren soinuaren kalitatea eskasa da**

- p Egiaztatu ez zarela ari gailuaren goialdean dagoen barneko antena estaltzen.
- p Seinale edo harrera ahula dagoen eremuetan, harrera gal daiteke. Joan beste leku batera, eta saiatu berriro.

# **Bateria ez da behar bezala kargatzen, edo, batzuetan, gailua bakarrik itzaltzen da kargatzen ari dela.**

- p Deskonektatu gailua kargagailutik, kendu bateria, eta instalatu berriro; ondoren, saiatu gailua berriro kargatzen.
- p Baliteke bateriaren terminalak zikinak egotea. Garbitu urre koloreko kontaktuak zapi garbi eta leun batekin, eta saiatu bateria berriro kargatzen.

p Bateria osoa kargatzen ez bada, bota bateria zaharra behar bezala eta jarri berri bat.

## **Zure gailua beroa dago**

Aldi berean aplikazio asko erabiltzen badituzu, gailuak energia gehiago behar du, eta baliteke berotzea. Hori normala da, eta ez luke eraginik izan behar telefonoaren bizitza erabilgarrian edo errendimenduan.

### **Gailua ezin da Internetera konektatu**

- p Egiaztatu Interneteko zerbitzu-hornitzailearen aukerak behar bezala konfiguratu dituzula.
- p Egiaztatu garirik gabeko konexioa aktibatu duzula zerbitzu mugikorren hornitzailearekin, eta seinaleak ez duela oztoporik.

p Egiaztatu erabiltzaile-izena eta pasahitza zuzenak direla.

## **Ezin da Bluetooth-erako gaitutako beste gailu bat bilatu eta harekin konektatu**

- p Egiaztatu bi gailuek Bluetooth haririk gabeko funtzioa aktibatuta dutela.
- p Egiaztatu bi gailuen artean ez daudela 10 metro baino gehiago, eta tartean ez dagoela hormarik edo beste oztoporik.
- p Egiaztatu gailuen konfigurazioak beste gailuek ikusteko moduan jarrita daudela.
- p Egiaztatu bi gailuak Bluetooth haririk gabeko funtzioarekin bateragarriak direla.
- p Egiaztatu bi gailuetan PIN egokia idatzi duzula.

## **Ezin dut musikarik entzun urruneko Bluetooth entzungailu batean**

- p Egiaztatu gailua entzungailuari konektatuta dagoela.
- p Egiaztatu entzun nahi duzun musika-formatua bateragarria dela entzungailuarekin.
- p Egiaztatu entzungailuaren eta gailuaren artean ez daudela 10 metro baino gehiago, eta tartean ez dagoela hormarik edo beste oztoporik.

# **WINDOWS MOBILE 6 ERABILTZEKO MICROSOFT SOFTWAREAREN LIZENTZIA-BALDINTZEI buruzko hitzarmena 9. kapitulua**

Lizentzia-baldintza horiek zure eta Samsung Electronics Inc. ("enpresa")ren arteko kontratua dira. Irakur ezazu dokumentu hau. Gailu honen softwareari dagokio. Softwarearen barruan sartzen da hura dakarren bitartekoa ere.

Gailu honen softwareak Microsoft Corporationen edo enpresarako haren filialaren lizentziadun softwarea du.

Horiek hauetako edozeini aplika dakizkioke:

- software honen eguneratzeei
- p osagarriei,
- p Interneten oinarritutako zerbitzuari eta
- p laguntza teknikoko zerbitzuari,

betiere softwareari dagozkionean, elementu horiek beste baldintza batzuk ez badituzte behintzat. Hala izanez gero, baldintza horiek aplikatuko dira.

**Jarraian deskribatzen den moduan, funtzio batzuek erabiltzeak Interneten oinarritutako zerbitzuetarako informatika-datu estandar batzuk transmititzeko baimena ematen duzula esan nahi du.**

**Softwarea nahiz gailua erabiliz gero, onartzen dituzu baldintzok. Hala ez bada, ez ezazu erabili ez gailua ez hardwarea. Jar zaitez harremanetan enpresarekin dirua berriro jasotzeko edo kreditu bat jasotzeko, itzulketa-politikari jarraituz.**

**OHARRA:** Softwareak ahots bidez funtzionatzeko teknologiak baditu, software hau erabiltzean arreta jarri behar du erabiltzaileak. Gidatzean arreta galduz gero, istripuak edo beste ondorio larri batzuk sor daitezke. Desbideratze labur bat ere arriskutsua izan daiteke, une jakin batean gidatzeari arretarik ez jartzea baldin badakar. Enpresak eta Microsoftek ez dute bermatzen software honen legezkotasuna edo segurtasuna, eta ez dute horren inguruko inongo konpromisorik hartzen; horrez gain, ez dute erabilera gomendatzen edo proposatzen gidatzean edo beste ibilgailuren bat erabiltzean.

# **Lizentziaren baldintzak betez gero, eskubide hauek izango dituzu.**

## 1. **ERABILERA-ESKUBIDEAK.**

Softwarea erabil dezakezu, horrekin batera erositako gailuan.

# 2. **LIZENTZIA-ESKAKIZUN GEHIGARRIAK EDO ERABILERA-ESKUBIDEAK**

- a. **Berariazko erabilera.** Enpresak berariazko erabilera egokitu dio gailu horri. Softwareak aipatutakoa beste erabilerarik ez du.
- b. **Gailuak dakartzan Microsoft-en programak eta beharrezkoak diren lizentzia osagarriak.** Behean xedatutakoak aurkakoa ezartzen ez badu behintzat, lizentziabaldintza horiek softwarean dauden Microsoft programa guztiei ezartzen zaizkie. Programa horietako edozeinekin datozen lizentzia-baldintzek hauen aurkakoak ez diren beste eskubide batzuk ematen badizkizute, eskubide horiek ere eskuratuko dituzu.
- i. Hitzarmen honek ez du inongo eskubiderik ematen Windows Mobileren gailuen zentroan, Microsoft ActiveSync-en edo Microsoft Outlook 2007ren probarako bertsioan, produktu horiek haien lizentziak baitituzte.
- c. **Ahotsa ezagutzeko funtzioa.** Softwareak ahotsa ezagutzeko osagaiak baldin baditu, ulertu behar da ahotsa ezagutzea prozesu estatistikoa dela berez, eta prozesuan ezagutza-erroreak gerta daitezkeela. Ez enpresa ez Microsoft, ezta haien hornitzaileak ere, ez dira izango ahotsa ezagutzeko prozesuan gertatzen diren kalteen erantzule.

d. **Telefonoaren funtzioa.** Gailuaren softwareak telefono-funtzioa baldin badu, baliteke gailuaren softwarearen zati guztiek edo batzuek ez funtzionatzea haririk gabeko telekomunikazio-operadore (operadore mugikor) batekin zerbitzu-konturik ez baduzu, edo operadore mugikorraren sare-instalazioak martxan ez badaude edo gailuarekin funtzionatzeko konfiguratuta ez badaude.

## 3. **LIZENTZIAREN IRISMENA.**

Software hau ez da saltzen, lizentzia ematen da. Hitzarmen honen softwarea erabiltzeko zenbait eskubide soilik ematen ditu. Enpresak eta Microsoftek arautzen dituzte beste eskubide guztiak.

Aplika daitekeen legeriak hemen jasotzen direnez gain beste eskubideren bat ematen badu ere, softwarea hitzarmen honetan ezartzen den moduan soilik erabili ahal izango da. Erabiltzean, softwarearen muga teknikoak bete behar dira, modu jakin batzuetara soilik erabiltzeko. Debekatuta dago:

- **•** softwarearen muga teknikoak gainditzea;
- p alderantzizko ingeniaritzako teknikak erabiltzea, softwarea deskonpilatzea edo desmuntatzea;
- p softwareari hitzarmen honetan ezartzen direnak baino kopia gehiago egitea;
- p softwarea argitaratzea, beste batzuek kopiatzeko;
- p softwarea alokatzea, errentan uztea edo mailegatzea;

p softwarea hosting-zerbitzu komertzialak eskaintzeko erabiltzea.

Hitzarmen honetan kontrakoa ezartzen ez bada behintzat, gailu honen softwarera sarbidea edukitzeko eskubideek ez dute ematen Microsoften patenteak aplikatzeko eskubiderik, ez eta softwareari edo gailu honetarako sarbidea duten gailuen jabetza intelektualari dagokien eskubiderik ere.

Urruneko sarbideetarako teknologiak erabil ditzakezu, hala nola Remote Desktop Mobile, softwarea urrunetik —ordenagailu edo zerbitzari batetik— erabiltzeko. Zuk arduratu behar duzu beste software baterako sarbidea lortzeko protokoloak erabiltzeko lizentziak eskuratzeaz.

## 4. **INTERNETEN OINARRITUTAKO ZERBITZUAK.**

Softwarearekin batera, Interneten oinarritutako zerbitzuak eskaintzen ditu Microsoft-ek. Eskubide horiek edozein unetan aldatu edo ezezta ditzake Microsoft-ek.

## a. **Interneten oinarritutako zerbitzuetarako baimena.**

Ondoren deskribatzen diren softwarearen ezaugarriak Internet bidez lotzen dira zerbitzu-hornitzailearen edo Microsoften sistema informatikoekin. Zenbait kasutan, konektatzean ez duzu jasoko bereizitako jakinarazpenik. Funtzio horietakoren bat desaktibatzea badaukazu, edo erabili gabe uztea. Ezaugarri horiei buruzko informazio gehiago eskuratzeko, ikus http:// go.microsoft.com/fwlink/ >Linkld=81931.

# **Funtzio horiek erabiltzean, informazioa transmititzea onartzen duzu.** Microsoftek informazio hori ez du erabiliko zu identifikatzeko edo zurekin harremanetan jartzeko.

Gailuari buruzko informazioa. Funtzio hauek Internet-eko protokoloak erabiltzen dituzte, dagozkien sistemetara gailuari buruzko informazioa bidaltzen dutenak, hala nola, Internet-eko zure protokolohelbidea, sistema eragile-mota, erabiltzen duzun nabigatzailea eta softwarearen izena eta bertsioa, eta softwarea instalatu duzun gailuaren hizkuntza-kodea. Interneten oinarritutako zerbitzuak zure eskura jartzeko erabiltzen du Microsoft-ek informazio hori.

## p *Windows Mobile eguneratzeko funtzioa.*

Windows Mobile eguneratzeko funtzioak aukera ematen dizu zure gailuan softwareeguneratzeak eskuratu eta instalatzeko, baldin eta eskuragarri badaude. Ezaugarri hori ez erabiltzea erabaki dezakezu. Baliteke enpresak edo zure operadore mugikorrak zure gailuan funtzio hau edo horren eguneratzea ez onartzea.

# p *Windows Media-ren eskubide digitalen administrazioa.*

Edukien jabeek Windows Mediaren (WMDRM) eskubide digitalen administraziorako teknologia erabiltzen dute beren jabetza intelektuala babesteko, copyrighta barne.

Software horrek eta hirugarrenen softwareak WMDRM erabiltzen dute WMDRM babesa duten edukiak erreproduzitu eta kopiatzeko. Softwareak ez badu edukia babesten, babesa duten edukiak erreproduzitu eta kopiatzeko WMDRM softwarearen ahalmena eteteko eska diezaiokete Microsofti edukien jabeek. Etete horrek ez du eraginik beste edukimota batzuetan. Babestutako edukirako lizentziak deskargatzean, Microsoftek lizentziekin etete-zerrenda bat gehitu dezakeela onartzen duzu. Edukiaren jabeek WMDRM eguneratzeko eska dezakete edukirako sartzeko. WMDRM duen Microsoft-en softwareak baimena eskatzen du eguneratzea egin baino lehen.

Eguneraketa bat errefusatzen baduzu, ezingo duzu sartu eguneraketa behar duen edukira.

b. **Interneten oinarritutako zerbitzuen erabilera okerra.** Zerbitzu horiek ez dituzu erabili behar hirugarren baten erabilera kaltetzeko moduan. Zerbitzuak ez dituzu erabili behar zerbitzu, datu, kontu edo sare batera baimenik gabe sartzeko.

## 5. **MPEG-4 IKUS-ESTANDARRARI BURUZKO**

**OHARRAK.** Softwareak MPEG-4 ikusteknologia deskodetzailea izan dezake. Bideoinformazioa duten datuak konprimitzeko formatua da teknologia hori. MPEG LA, L.L.C.k ohar hau helaraztera derrigortzen du:

DEBEKATUTA DAGO PRODUKTU HAU MPEG-4 IKUS-ESTANDARRA BETETZEN DUEN EDOZEIN MODUTARA ERABILTZEA, BALDIN ETA HAUEKIN ZUZENEAN LOTUTAKO ERABILERAREN BAT EZ BADA: (A) DATUAK EDO INFORMAZIOA (i) ENPRESA BATEKIN LOTUTA EZ DAGOEN BEZERO BATEK SORTUAK ETA KARGURIK GABE ESKURATUAK, ETA (iii) ERABILERA PERTSONALA BAINO EZ DUTENAK; ETA (B) MPEG LA, L.L.C.-K BERARIAZ ETA BANAKA LIZENTZIA BIDEZ BAIMENDU DITUEN BESTELAKO ERABILERAK.

MPEG-4 ikus-estandarrari buruzko kontsultarik egin nahi baduzu, jarri harremanetan MPEG-4 LA, L.L.C.rekin (250 Steele Street, Suite 300, Denver, CO 80206, AEB eta www.mpegla.com).

## 6. **ZIURTAGIRI DIGITALAK.**

Softwareak X.509 formatua duten ziurtagiri digitalak erabiltzen ditu. Ziurtagiri digital horiek autentifikatzeko erabiltzen dira.

## 7. **KONEKTAGARRITASUN-SOFTWAREA.**

Gailuaren paketeak Windows Mobile-ren gailuen zentroaren edo Microsoft ActiveSyncen softwarea eduki ditzake. Hala bada, produktuarekin batera doazen lizentziabaldintzen arabera instalatu eta erabili dezakezu. Lizentzia-baldintzarik ez badago, softwarearen kopia bat (1) bakarrik eta ordenagailu bakarrean erabili ahal izango duzu.

8. **SAREETAN SARTZEA.** Sare bat erabiltzen baduzu, adibidez, hornitzaile baten sarea, sarearen kudeatzaileak gailuaren ezaugarriak edo funtzionaltasunak muga ditzake.

## 9. **PRODUKTUEN EUSKARRIA.**

Jarri harremanetan enpresarekin euskarriaukerak ezagutzeko. Ikus gailuarekin batera datorren euskarri-zenbakia.

## 10. **HIRUGARRENEN WEB GUNEETARAKO**

**ESTEKAK.** Softwareak hirugarrenen web guneetarako estekak baldin baditu, esteka horiek zure erosotasunerako soilik agertzen dira, eta esteka gehitu izanak ez du esan nahi Microsoft-ek hirugarrenaren web gunea babesten duenik.

11. **SEGURTASUN-KOPIA.** Softwarearen segurtasun-kopia bat egin dezakezu. Gailuaren softwarea berriro instalatzeko soilik erabil dezakezu.

#### 12. **LIZENTZIAREN EGIAZTAGIRIA.**

Softwarea gailuan, disko batean edo beste bitarteko batean eskuratu baduzu, lizentziadun softwareak egiazkotasun-ziurtagiriaren jatorrizko etiketa du. Baliozkoa izateko, etiketak gailuari itsatsita egon behar du, eta enpresaren softwarearen paketean agertu behar du. Bereizita jasotako etiketak ez dira baliozkoak. Etiketa gailuan edo paketean utzi, softwarea erabiltzeko lizentzia duzula egiaztatzeko. Microsoft-en softwarea dela egiaztatzeko, sar http://www.howtotell.com/ helbidean.

#### 13. **HIRUGARRENEI ESKUALDATZEA.**

Gailuarekin eta egiazkotasun-ziurtagiriaren etiketarekin batera eskualdatu behar duzu softwarea, baita hirugarrenei zuzenean eskualdatzeko lizentzia-baldintza hauek bete ere. Eskualdatu aurretik, lizentzia-baldintza hauek softwarearen eskualdaketari eta erabilerari aplikatzen zaizkiola onartu behar du hirugarrenak. Softwarearen kopiarik ezin duzu gorde, ezta segurtasun-kopia ere.

## 14. **EZ DU ERRORERIK ONARTZEN.**

Softwareak ez du errorerik onartzen. Enpresak instalatu zuen gailuaren softwarea, eta hura da gailuan duen funtzionamenduaren arduradun.

## 15. **ERABILERA MURRIZTUA.** Segurtasun-

funtzionamendurik behar ez duten sistemetarako diseinatu da Microsoft-en softwarea. Microsoft-en softwarea ezin duzu erabili softwareak gaizki funtzionatuz gero pertsona bat zauritu edo hil dezakeen arriskuren bat eragin dezaketen sistema edo gailuetan. Mota horretakoak dira instalazio nuklearrak, aireontzietako nabigazio- edo komunikazio-sistemak eta aire-zirkulazioko kontrola.

16. **BERMERIK GABEKO SOFTWAREA.** Softwarea "bere horretan" hornitzen da. Zure gain hartzen dituzu softwarearen erabileratik eratorritako arriskuak. Microsoft-ek ez du ematen ez bermerik ez baldintza berezirik.

Gailuaren edo softwarearen inguruan jasotzen duzun edozein berme ez da loteslea Microsoftentzat edo haren filialentzat. Tokian tokiko legeek uzten duten neurrian, enpresak eta Microsoft-ek merkaturatzeko asmo jakin batera egokitzeko berme inplizituak salbuesten dituzte.

17. **ARDURA-MUGAK.** Zuzeneko kalteengatik, gehienez ere AEBko berrogeita hamar dolar (50,00 USD edo horren baliokidea tokiko monetan) eska diezazkiekezu Microsoft-i era haren filialei. Ezin duzu beste kalte-ordainik eskatu, irabazien galera eta horren ondoriozko kalteak barne, bereziak, zeharkakoak edo istripuzkoak izan.

Honako gai hauetan aplikatuko da muga hori:

- p softwarearekin, zerbitzuekin, Internet-eko guneetako edukiekin (kodea barne) edo hirugarrenen programekin lotutako edozein elementu.
- p kontratua ez betetzeagatik, berme edo baldintzaren bat ez betetzeagatik, arduragabekeria objektiboarengatik, axolagabekeria edo beste edozein legez kontrako ekintzagatik, aplika daitekeen legeriaren araberako irismenarekin.

Halaber, Microsoft-ek kalteak sortzeko aukeraren berri eduki behar lukeela uste denetan ere aplikatzen da. Arestian aipatutako mugak ez zaizkizu aplikatuko baldin eta zure herrialdean ez bada onartzen oharkabeko kalteak, ondoriozkoak edo bestelakoak mugatzea.

18. **ESPORTAZIOKO MUGAK.** Estatu Batuetako esportazioari buruzko lege eta araudien baldintzapean dago softwarea. Softwareari aplika dakizkiokeen estatuko zein nazioarteko lege eta araudi guztiak bete behar ditu. Lege horietan sartzen dira helburuen, azken erabiltzaileen eta azken erabileraren mugak. Informazio gehiago nahi izanez gero, ikus www.microsoft.com/exporting.

ActiveSync instalatu 49 programazioa 51 Exchange zerbitzaria 51 sinkronizatu 50 Adobe Flash Lite ikus bitartekoak ahots-oharrak ikus bitartekoak alarma konfiguratu 57 gelditu 57 bideo-erreproduzitzailea ikus bitartekoak bideokamera 27 bihurgailua monetak gehitu 58 neurriak bihurtu 59

monetak bihurtu 59 truke-tasak definitu 58 bilaketa adimendua 60 bitartekoak edukien kudeatzailean fitxategiak ireki 28 ahots-mezuak grabatu 31 bideo-fitxategiak erreproduzitu 30 flash fitxategiak erreproduzitu 31 multimedia-fitxategiak erreproduzitu 24 ahots-mezuak erreproduzitu 31 Bluetooth-a aktibatu 46 beste gailu batzuekin konektatu 46 datuak bidali 47 COM ataka 48

datuak jaso 47 ClearVue PDF 38 data eta ordua 66 D-Day 57 deiak, desbideratu 13 deiak 13 nazioarteko zenbakia 12 mugatu (blokeatu) 14 galdutako deiak ikusi 13 edukien kudeatzailea ikus bitartekoak egutegia ikuspegiak aldatu 35 gertaerak sortu 34

gertaeren alarmak gelditu 35 erlojua munduko erlojua aldatu 56 alarmak gelditu 57 alarmak ezarri 57 Exchange zerbitzaria (ikus ActiveSync) fitxategi-administratzailea 39 haririk gabeko administratzailea 67 hizkuntza 66 Java 55 jokoak 55 kalkulagailua 58 kamera 26 kontaktuak

irudiak edo doinuak esleitu 34 markaketa bizkorreko zenbakiak esleitu 33 kontaktuak bilatu 32 kontaktu-txartelak kopiatu 33 Outlook-en kontaktuak sortu 32 SIMen kontaktuak sortu 32 kronometroa 59 Messenger saioa konfiguratu eta hasi 42 hitz egin 42 mezularitza posta elektronikoa 17 multimedia 15 testua 15 ikusi 18 Office Mobile Wordeko dokumentuak 36 Exceleko liburuak 35 OneNote 37 Powerpoint-eko aurkezpenak 37 pantaila 65 podcast-ak 44 RSS irakurgailua 43 segurtasuna 71 soinuak 64 Windows Live 41 Windows Media multimedia-liburutegira fitxategiak gehitu 24 erreprodukzio-zerrendak sortu 25 fitxategiak erreproduzitu 24

zereginak

sortu 38

egina markatu 39

ziurtagiria 71

**SAMSUNG FLECTRONICS** 

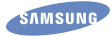

# Adostasun-deklarazioa (R&TTE)

# *Guk,* **Samsung Electronics enpresak,**

**gure erantzukizunaren pean aitortzen dugu** 

GSM: SGH-i200

**mugikorrak baldintza hauek betetzen dituela: Horri egiten dio erreferentzia deklarazio honek, eta bat dator estandar hauekin eta/edo beste arautegi batzuekin. Segurtasuna EN 60950-1 : 2001+A11:2004**

- **EMC EN 301 489-01 v1.5.1 (11-2004)**<br> **EN 301 489-07 v1.2.1 (08-2002)**<br> **EN 301 489-17 v1.2.1 (08-2002)**<br> **EN 301 489-24 v1.2.1 (11-2002)**
- **SAR EN 50360 : 2001 EN 62209-1 : 2006**
- **Irratia EN 301 511 v9.0.2 (03-2003)**<br> **EN 300 328 v1.7.1 (10-2006)**<br> **EN 301 908-2 v2.2.1 (10-2003)**<br> **EN 301 908-2 v2.2.1 (10-2003)**

**Honen bidez deklaratzen da oinarrizko irrati-probak egin** 

**direla eta aurrez aipatutako produktuak betetzen dituela** 

**1999/5/EC Direktibaren oinarrizko eskakizunak. 1999/5/EC Direktibaren 10. artikuluan ([IV] eranskinean zehaztuta) aipatutako adostasun-balorazioaren prozeduran, jakinarazitako erakunde hauek hartu dute parte:**

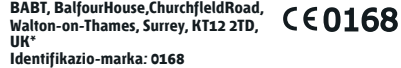

**Dokumentazio teknikoa hemen dago:**

Samsung Electronics QA Lab.

**eta aurrez eskatuta emango da.** 

#### *(EBn duen ordezkaria)*

Samsung Electronics Euro QA Lab. Blackbushe Business Park, Saxony Way, Yateley, Hampshire, GU46 6GG, UK

 $X \in \rho$ akz

2008.05.06 Yong-Sang Park Qerente S.<br>(igorpen-lekua eta data) (pertsona baimendunaren izena eta sinadura)

**\* Hori ez da Samsung-en zerbitzu-zentro teknikoaren helbidea. Samsung-en Zerbitzu Zentro Teknikoaren helbidea edo telefonozenbakia jakin nahi baduzu, begiratu berme-txartelean edo galdetu telefonoa erosi zenuen dendan.**